# Quick Start Guide

Last change: 31.05.2016

Applies to software version 1.6.0 or higher

ses imagotag

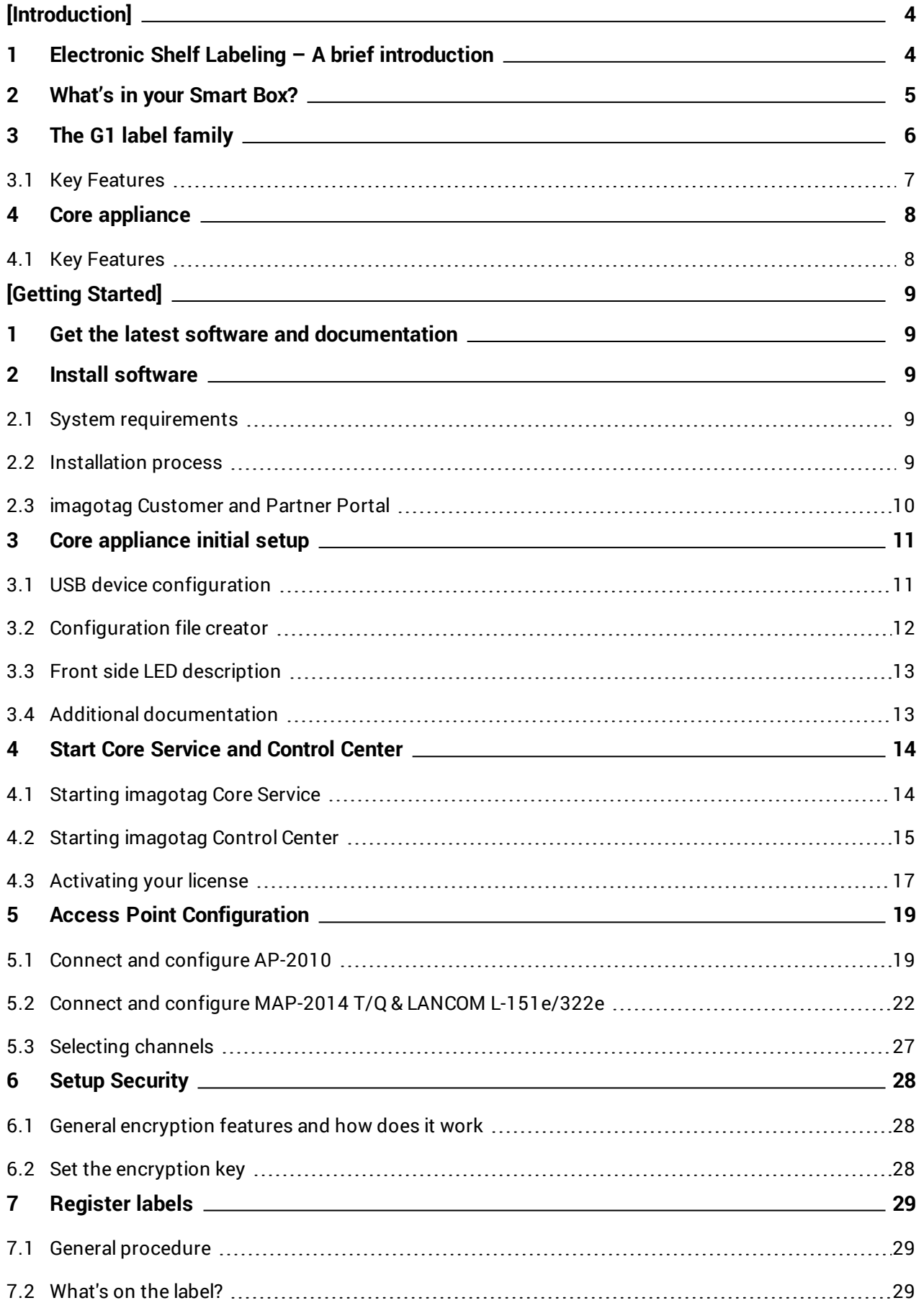

❶

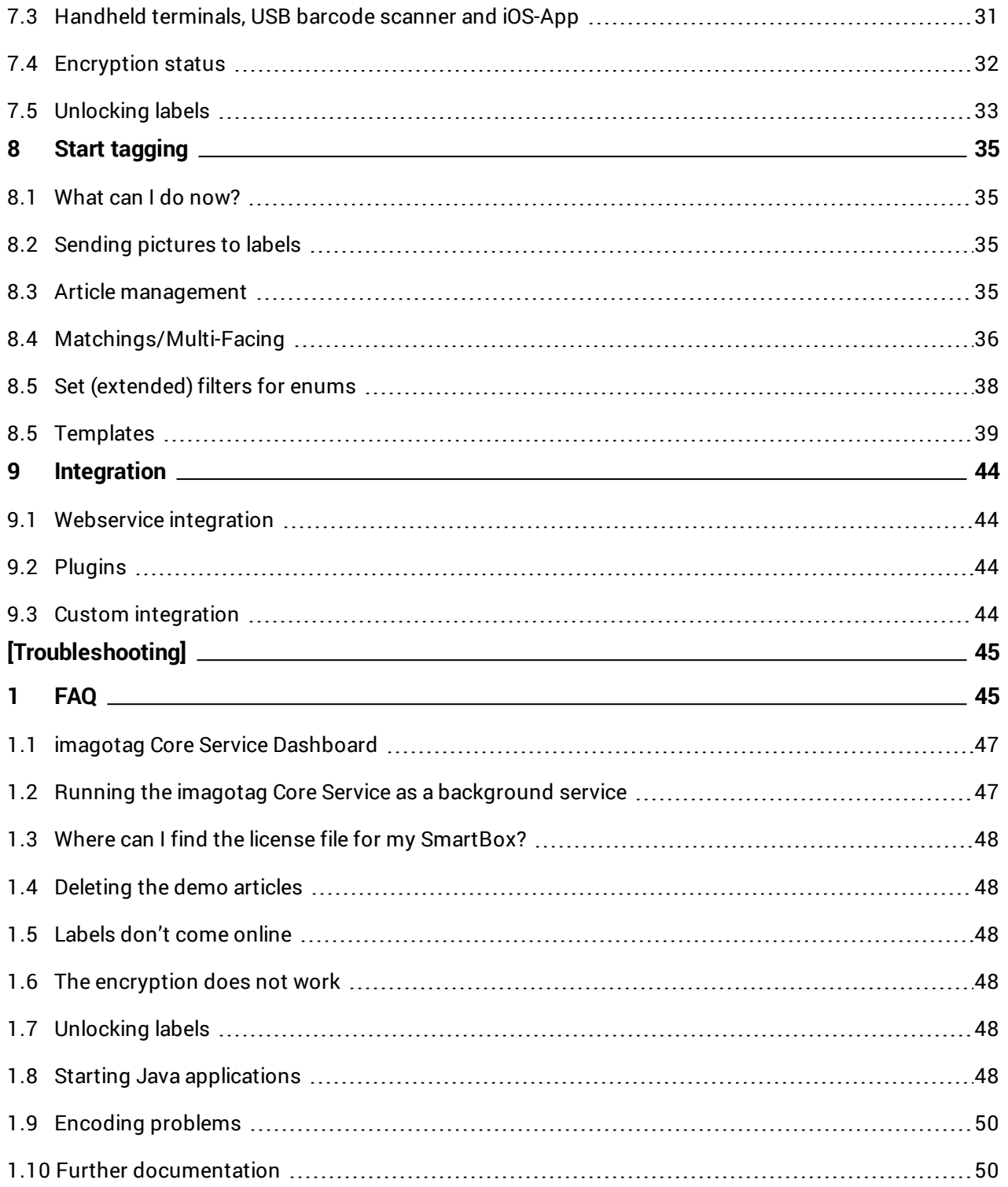

# <span id="page-3-1"></span><span id="page-3-0"></span>[Introduction]

# 1 Electronic Shelf Labeling – A brief introduction

An electronic shelf label is a device that shows article data and price information on its display. In comparison to printed labels the information is automatically updated if price or article data changes.

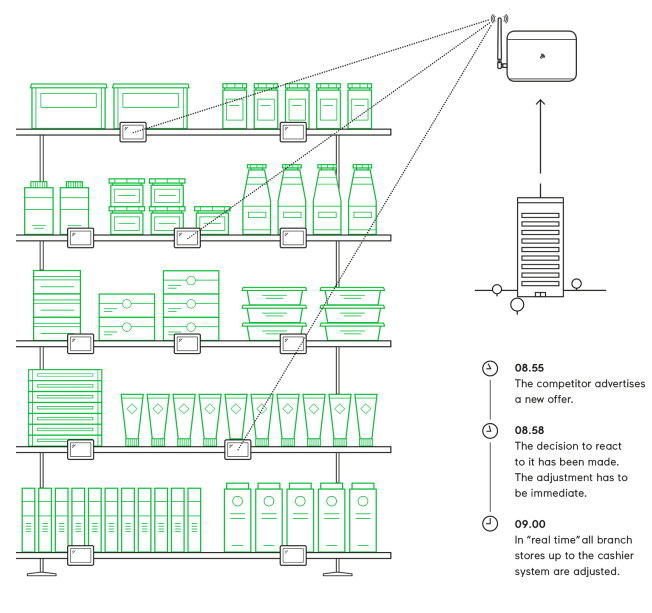

**FIGURE 1-1: Electronic Shelf Labeling**

 $\mathsf{I}$ 

- Cost reduction through elimination of manual price changes
- Fully automatic price updates from the headquarters to the branch stores within seconds
- Process security and price integrity – 100% correlation between cash point and shelf
- Increased flexibility in price design and immediate reaction to market situation Image gain due to use of highly modern technology
- Simplified processes for store personnel
- Enhanced sales & price profitability maximize price performance and profit opportunities

# <span id="page-4-0"></span>2 What's in your Smart Box?

#### <sup>l</sup> **2x G1 2.7 Labels / 1x G1 4.4 Label**

 $\circ$  The G1 electronic shelf label family offers high-quality display options, operating with a replaceable battery and thus working with any external power supply. Thanks to the perfect readability of the e-Ink displays and our outstanding wireless data transmission technology you can implement all your sales, marketing, and logistic strategies.

#### <sup>l</sup> **1x Access Point AP-2010 incl. Antenna**

- $\circ$  The AP-2010 by imagotag is the communication center in the store that transmits price information to the labels. Up to 10 000 labels can be managed per access point and the self-organizing network allows automatic roaming of labels without manual handling. It supports 11 selectable ESL channels.
- <sup>l</sup> **1x Mounting Plate**
	- <sup>o</sup> Metal Mounting Plate for Mounting the AP-2010 on Walls, Ceilings or other Mounting-Rails.
- <sup>l</sup> **2x Caddy Clips**
	- <sup>o</sup> With our system you're able to mount your labels almost wherever you want.
- <sup>l</sup> **1x Power Plug**
	- $\circ$  Power Plug to supply power for the AP-2010 (Power over Ethernet is also available).

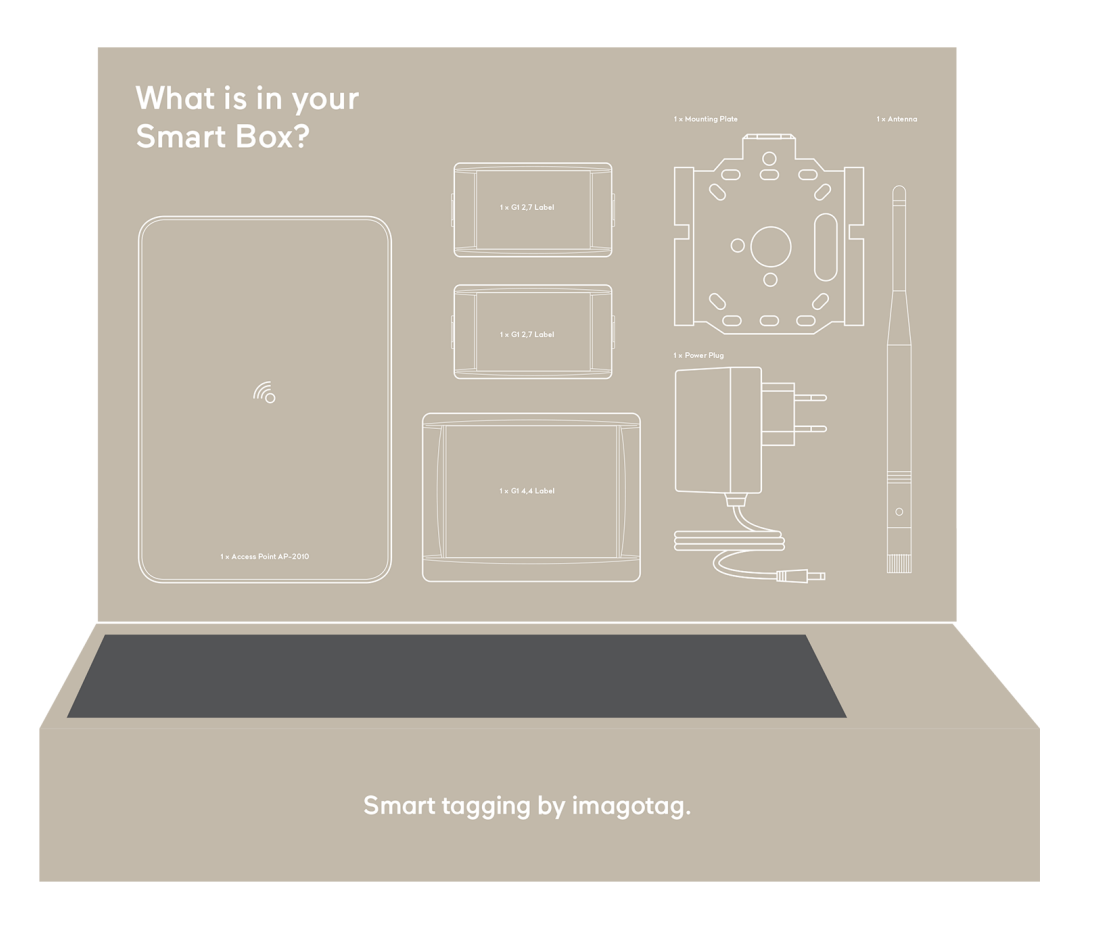

 $\mathsf{L}$ 

# <span id="page-5-0"></span>3 The G1 label family

The imago G1 electronic shelf label family offers high-quality display options, operating with a replaceable battery and thus working without any external power supply. The G1 red family is capable of changing all pixels to black, white or red.

The current line-up has display sizes from 1.6 inch to 7.4 inch. They may be used in landscape and portrait mode and can be customized with changeable front covers.

The performance of the labels (updates per hour) depends on the mode of the access point. In the USA and Canada the AP-2010 usa/canada bundle incl. antenna with limited data efficiency is required (based on the FCC/IC regulation).

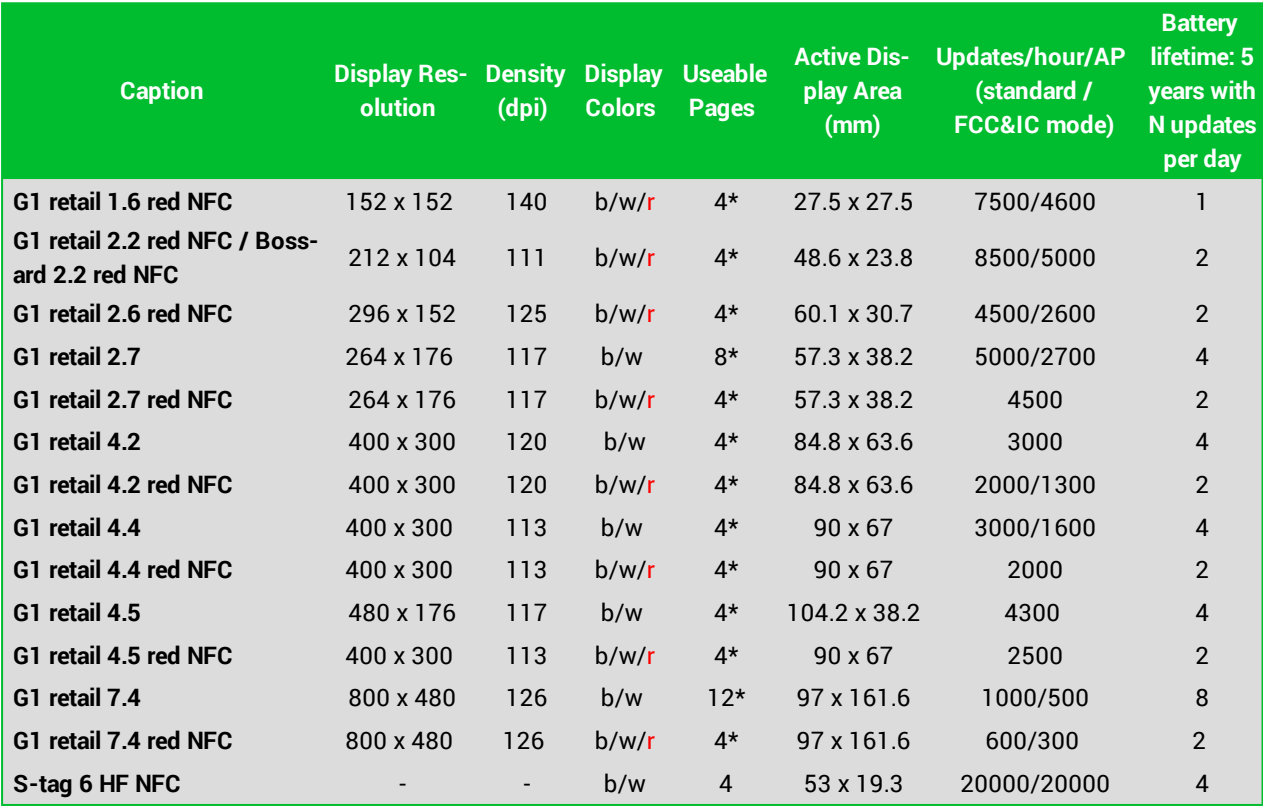

\*One useable page is shared with the registration code page. This page is initially shown when the label is shipped. After registration this page can be used as a custom page. To restore the original content a service utility is required. To prevent accidentials overwrite this page is protected. To unlock this page contact the imagotag support.

The content of all pages except page number 0 won't remain after a firmware update.

 $\mathbf{L}$ 

# ses imagotag

## <span id="page-6-0"></span>3.1 Key Features

- 2.4 GHz bi-directional MSK proprietary radio
- Radio coverage: up to 25 meters
- Return Signal: yes
- 11 available communication channels
- Ultra-low power consumption
- Customer-replaceable battery
- Full graphical e-Ink display with paper-like readability
- Changeable and customizable front covers
- Super wide viewing angle (nearly 180 degrees)
- Flexible mounting options available
- May be used in landscape and portrait mode
- Fast response time (less than 15 seconds)
- Water resistant
- 128-bit AES encryption with secure key exchange
- Multiple pages support with preloading and fast page switching
- Integrated NFC tag as an option

# <span id="page-7-0"></span>4 Core appliance

The core appliance/core appliance mini is a compact network hardware which can be used to run the imagotag Core Service in the store, instead of using an additional dedicated server. The imagotag Core Service is always needed in the store locally, also when cloud-based/centralized middleware systems like Jeggy S or Bison ESL Suite is used.

## <span id="page-7-1"></span>4.1 Key Features

- <sup>l</sup> **core appliance** is optimized to run up to 30 000 labels and 7 access points
- <sup>l</sup> **core appliance mini** is optimized to run up to 500 labels and 3 access points
- Easier and faster shop installations ("Plug and Play")
- Is not recognized as an additional server
- Low maintenance
- Easy replace/restore when hardware crashes
- Limited deployment variabilities
- Lower development costs
- Lower support costs
- Better brand recognition
- Easier to sell as a "solution in a box"
- Less overall risk for system integrators

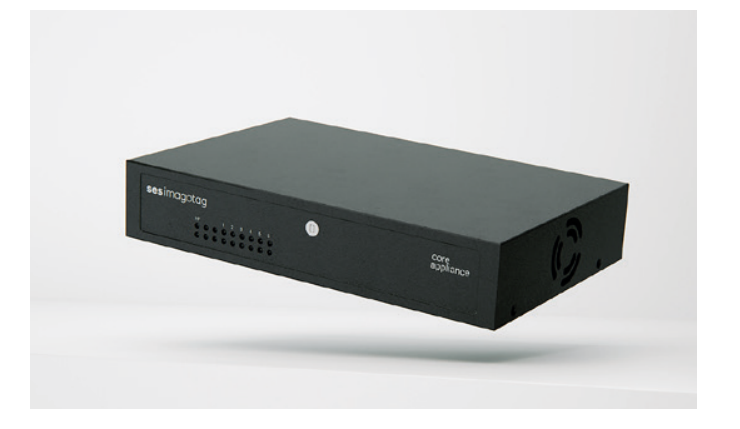

# <span id="page-8-1"></span><span id="page-8-0"></span>[Getting Started]

# 1 Get the latest software and documentation

Register at the imagotag Customer and Partner Portal to get access to the latest software suite and documentation.

#### [https://portal.imagotag.com](https://portal.imagotag.com/)

<span id="page-8-2"></span>After registration your access is limited. Contact the imagotag Support Team (support@imagotag.com) to get further access and information.

# 2 Install software

There's several software you'll have to install in order to configure and setup your ESL system. You'll just have to extract the following 3 archives in a location of your choice:

- 1. imagotag Core Service (previously known as imagotag ESL Server) <server.zip>
- 2. imagotag Control Center (previously known as imagotag ESL Client)<client.zip>
- <span id="page-8-3"></span>3. Template Editor <template.zip>

### 2.1 System requirements

- Server hardware: Pentium 4 (2 GHz or higher), 2 GB RAM
- Java Runtime Environment Version 6, Update 36 or higher
- Windows XP, Windows 7, Windows Server 2008 (R2), Windows 10, Suse Enterprise Linux 11, Ubuntu 12 (all 32/64-bit versions), Mac OS X
- imagotag Core Software Suite
- imagotag AP-2010
- imagotag Labels
- <span id="page-8-4"></span>• License key

## 2.2 Installation process

 $\mathsf{L}$ 

Please unpack the zip-archives <server.zip>, <client.zip> and <template.zip> on your machine e.g. under C:\imagotag\.

**Note:** To unpack the zip-files you can either use the windows internal archive-unpacker (see screenshots) or an unpack tool of your choice (e.g. the free tool  $7zip - www.7zip.org)$  $7zip - www.7zip.org)$ .

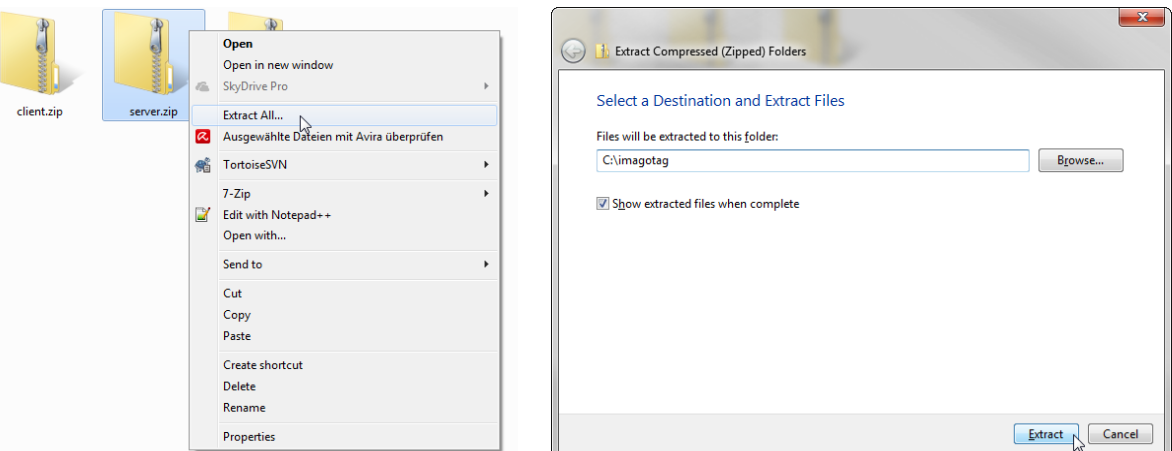

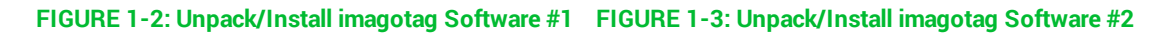

After unpacking all 3 archives, your folder should look something like this:

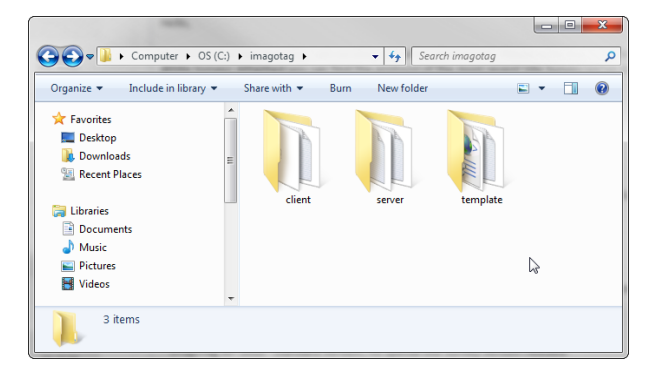

**FIGURE 1-4: Unpacked imagotag software folder**

<span id="page-9-0"></span>The imagotag software is now installed and you can step forward to point *Start Core [Service](#page-13-0) and [Control](#page-13-0) Center* - *Start Core Service and [Control](#page-13-0) Center*.

## 2.3 imagotag Customer and Partner Portal

After user registration and activation you will have access to documentation and you can activate, manage and download your imagotag software licenses see *[Activating](#page-16-0) your license* on [page](#page-16-0) 17. Your user account will not be assigned to a customer account yet. If assigned, you have access to all shipments here including lists of label IDs, registration codes and unlock codes. To get access there must be a completed order and your account needs to be verified (existing customer account required).

# <span id="page-10-0"></span>3 Core appliance initial setup

To operate the appliance there are only a few steps necessary:

- 1. Supply with power
- 2. Turn it on (button on the backside of the device)
- 3. Plug it into your network

Per default, the imagotag core appliance comes with DHCP enabled. So if you have a DHCP service running you can find it with the MAC address which is printed on the bottom side of the appliance.

If there's no way to get access to the DHCP server we recommend to use a USB device with a configuration file to configure the appliance initially.

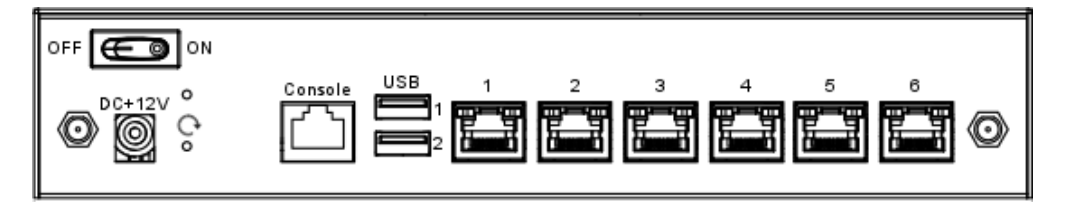

<span id="page-10-1"></span>**FIGURE 1-5: Core appliance rear view**

# 3.1 USB device configuration

You can find an example configuration file (**example.config**) at our customer portal.

Core [appliance](https://portal.imagotag.com/files/customer/docs/servicemode_reference/general.html) service reference mode | Core appliance [example.config](https://portal.imagotag.com/files/customer/docs/servicemode_reference/example.config) file

After downloading, editing and copying the configuration file onto any USB device, the configuration is automatically adopted after plugging in the USB flash drive into the appliance. A triple beep indicates the successful configuration. A single beep signals that the configuration hasn't been set successful.

The web UI interface of the appliance is now available under http://<ip-address>.

The initial configuration of the appliance can be compared with the installation and start of an imagotag Core Service. After configuration, you can access the appliance via the imagotag Control Center from every system connected to your network (see *Starting [imagotag](#page-14-0) Control [Center](#page-14-0)* on page 15).

### 3.1.1 Example.config file

To set up your appliance for the first run you'll have to set at least the following network parameters:

- $\cdot$  IP address
- **.** Subnet mask
- Optional: Gateway, DNS

To set the parameters mentioned above the contents of the configuration file might look like this:

```
# Set IP address of bridge interface
set network br0 192.168.1.100 255.255.255.0
# Set a gateway
set gateway 192.168.1.1
# Set a nameserver
set dns 192.168.1.21
```
<span id="page-11-0"></span>**Note**: This simple bridge configuration connects the network interfaces. No matter where the network cable is plugged in, the appliance is accessible via the configured bridge address.

## 3.2 Configuration file creator

You'll also find a appliance configuration file creator wizard at our imagotag Customer and Partner Portal. The wizard will help to create the correct configuration file which is used to set the following configuration parameters:

Mandatory:

- Appliance ID
- $\cdot$  IP address
- Subnet mask

Optional:

- $\blacksquare$  Title
- Store ID
- Comment
- Hostname
- Default Gateway
- Nameserver 1
- Nameserver 2

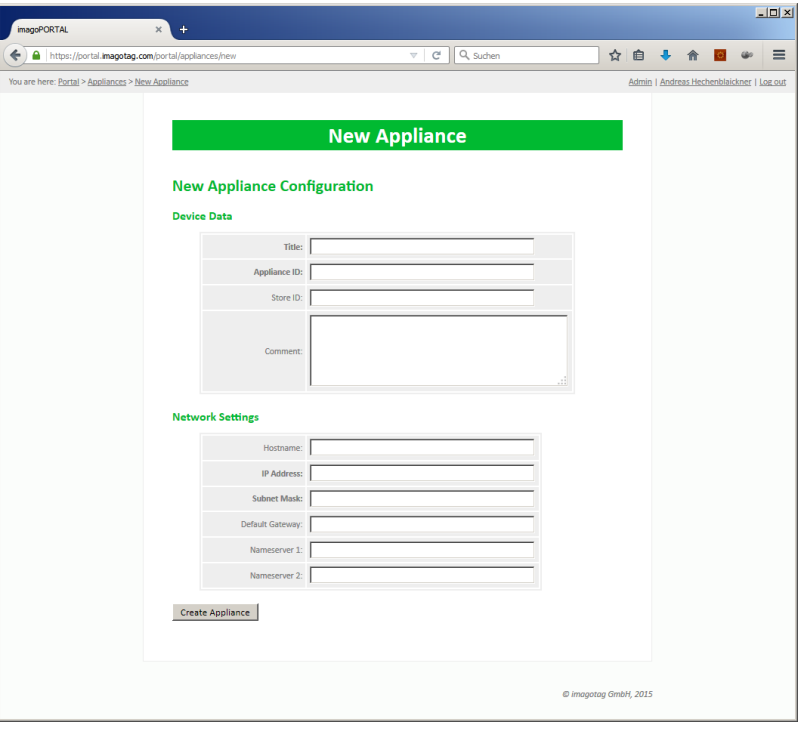

<span id="page-12-0"></span>**FIGURE 1-6: Appliance configuration file creator**

# 3.3 Front side LED description

On the front side of the appliance you can see several status information:

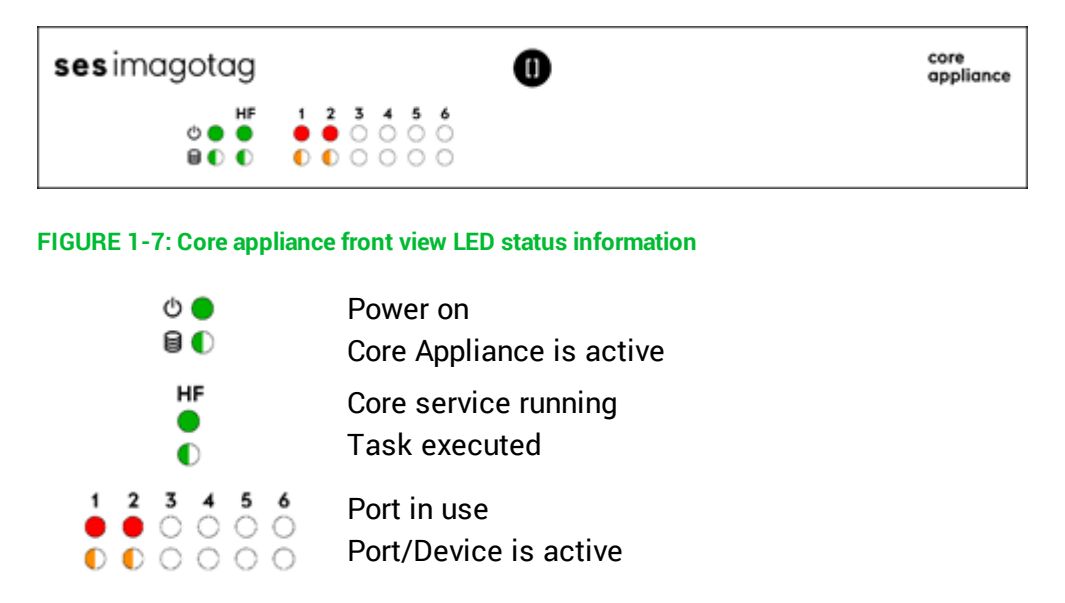

# <span id="page-12-1"></span>3.4 Additional documentation

 $\mathsf{I}$ 

You can find additional documentation regarding the imagotag core appliance (e.g. a complete service mode reference) on our imagotag Customer and Partner Portal

# <span id="page-13-1"></span><span id="page-13-0"></span>4 Start Core Service and Control Center

## 4.1 Starting imagotag Core Service

If you've recently configured your imagotag core appliance the ESL Service is already running and you can step forward to the next step [15](#page-14-0)

In order to start the ESL Service with the default configuration, just execute the jar file "server.jar" as described in *[\[Troubleshooting\]](#page-44-0)* and wait for the small service GUI to show up (if the window doesn't show up after all, make sure your Java installation and configuration is correct).

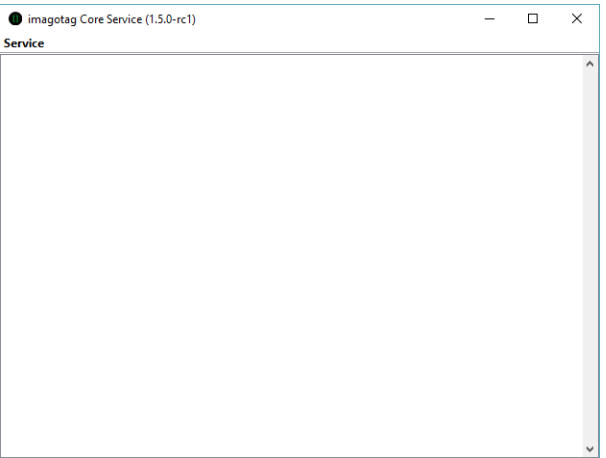

#### **FIGURE 1-8: Core Service web UI**

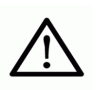

The service will listen to TCP connections on Port 8000 and 8001 and UDP connections on Port 8000. Please make sure that there is no firewall issue and/or interference with other systems.

After start of the service you can check the web-GUI of the server:

URL: http://<host|ip>:8000 Login: admin/admin

During the first start the imagotag Core Service will automatically create a Derby<sup>1</sup> database. If another database connection is needed or preferred, the connection parameters should be validated by imagotag.

**Note:** As you can see there are several level numbers, by default the server instance will start in level 3. You can find the description of the different levels in the Developer Reference (which is also part of the documentation available at the imagotag Customer and Partner Portal) under "Integration Levels".

<sup>1</sup>Apache Derby, an Apache DB subproject, is an open source relational database implemented entirely in Java

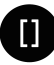

#### 4.1.1 Example articles

For easier usage some example articles can be preloaded at the time you start the imagotag Core Service. You can find the corresponding XML article data here: C:\imagotag\server\data\fixtures\.

To enable and disable the preloading of these fixtures go to the system configuration and set the corresponding property "importFixtures" true or false.

<span id="page-14-0"></span>**Note:** The article records are based on the XML-standard.

# 4.2 Starting imagotag Control Center

Go to the extracted client directory and execute the "client.jar" file.

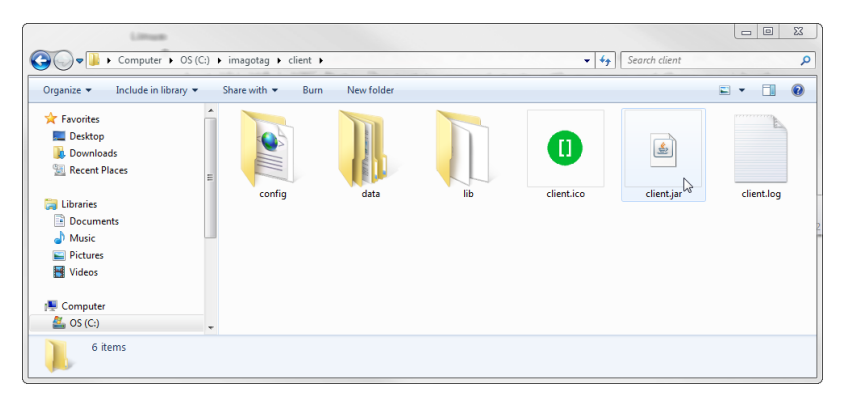

#### **FIGURE 1-9: Starting ESL Client**

The client is configured to connect to a server on the local machine per default. In order to change this to a remote machine in a network you have to start the client with an additional parameter:

#### **Windows**

- $\bullet$  Create a shortcut/Edit existing short cut
- Append " --host hostnameOrIPAddress" at the end of the "Target" field. (Note: The text to append starts with an space and there are 2 hyphens to add!)

#### **Linux**

• Append " --host hostnameOrIPAddress" at the end of command (e.g. "java -jar client.jar -host 192.168.1.100" Note: The text to append starts with an space and there are 2 hyphens to add!)

 $\begin{array}{c} \hline \end{array}$ 

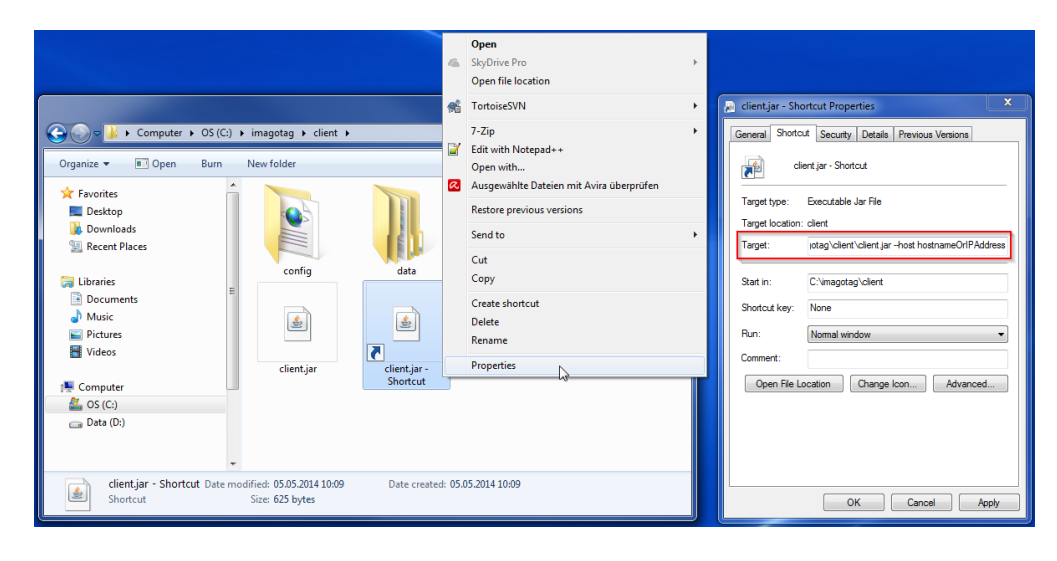

**FIGURE 1-10: Starting ESL Client with parameter**

### 4.2.1 imagotag Control Center Login

- Username: admin
- Password: admin

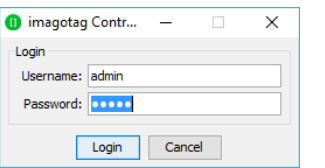

<span id="page-16-0"></span>**FIGURE 1-11: imagotag Control Center Login**

# 4.3 Activating your license

After starting the imagotag Core Service and imagotag Control Center it's necessary to activate the license key which is included in the "Software License Document". To view your current license status there's a License status dialog. You can find it in the imagotag Control Center under "Help - License status". Since no license is activated/imported yet the window should look similar to this:

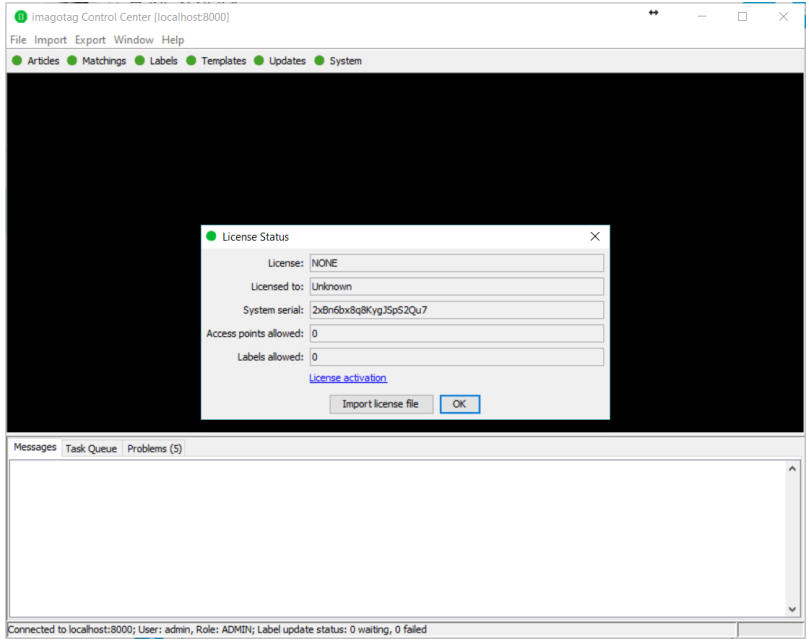

**FIGURE 1-12: License Status Dialog**

 $\mathsf{I}$ 

Copy the "System serial" to the clipboard (STRG+C or right click "Copy to clipboard") and then click the "License activation". You'll be automatically redirected to the imagotag Customer and Partner Portal [https://portal.imagotag.com](https://portal.imagotag.com/).

Please **log in** (or register a new user). After log in, you can see a summary of already activated licenses and / or activate a new license. Click "**activate new license**".

Fill in "**License key**", copy/paste the "**System serial**" (from the "License Status" dialog), add a **Comment** (optional) and click the "**Activate**" button.

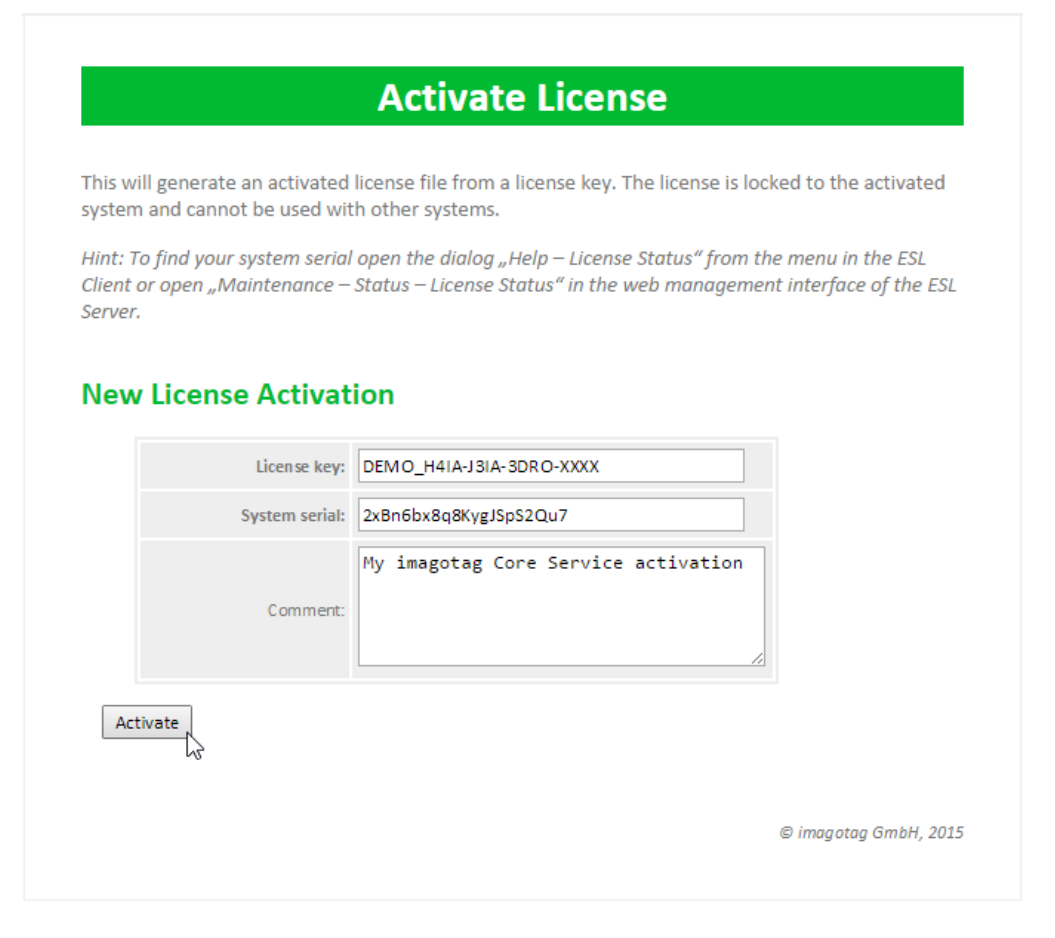

**FIGURE 1-13: Activate License (imagotag Customer and Partner Portal)**

Download the generated license file and complete the licensing process by importing the license file to your ESL system. With the successful activation of your SmartBox demo license you're now able to register and use up to five labels and one access point.

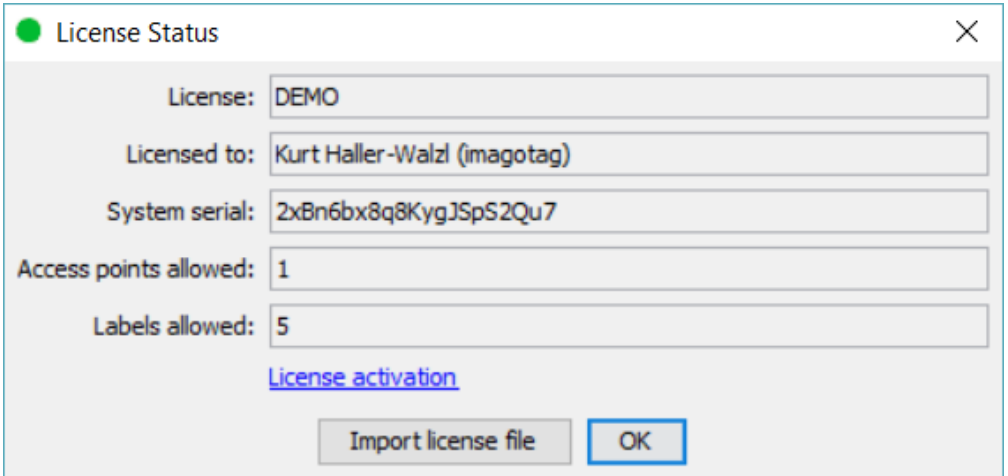

**FIGURE 1-14: Import of license file downloaded before**

**Note:** Press "F5" (after 15 seconds) to update the license status after license file import.

# <span id="page-18-0"></span>5 Access Point Configuration

The access points AP-2010, MAP-2014 T/Q and LANCOM L-131e/L-322e are the communication center in the store that transmits information to the labels. In order to ensure the communication between imagotag Core Service, access point(s) and the labels the access points have to be configured at the start of the imagotag Core Service.

# <span id="page-18-1"></span>5.1 Connect and configure AP-2010

#### 5.1.1 Connect and configure

Before labels are able to communication with the server at least one access point needs to be configured. In standard configuration the AP-2010 should get an IP-address via DHCP (recommended) and is accessible via imagotag AP-2010 web UI:

URL: http://<host|ip>:8080 Login: admin/admin

Important Note: In this part of the Quick Start Guide it is assumed that a DHCP server is present (you can find the steps to discover the access point without DHCP in the Troubleshooting section - see *[\[Troubleshooting\]](#page-44-0)* on page 45

### 5.1.2 Discover the Access Point

Before you can configure the access point it's necessary that the server will discover it.

The following points have to be observed:

- Connect your machine to the same network as the AP
- Plug in the power supply of the access point
- During the boot process of the access point, start the imagotag Core Service software on the computer
- When the access point is up (LED turns orange), the server will discovery it with an IP address (Note: The discovering process may take up to 2 minutes)
- Use the imagotag Control Center to connect to your imagotag Core Service
- Under System Access Point Status the AP should be listed as discovered (after successful boot sequence)

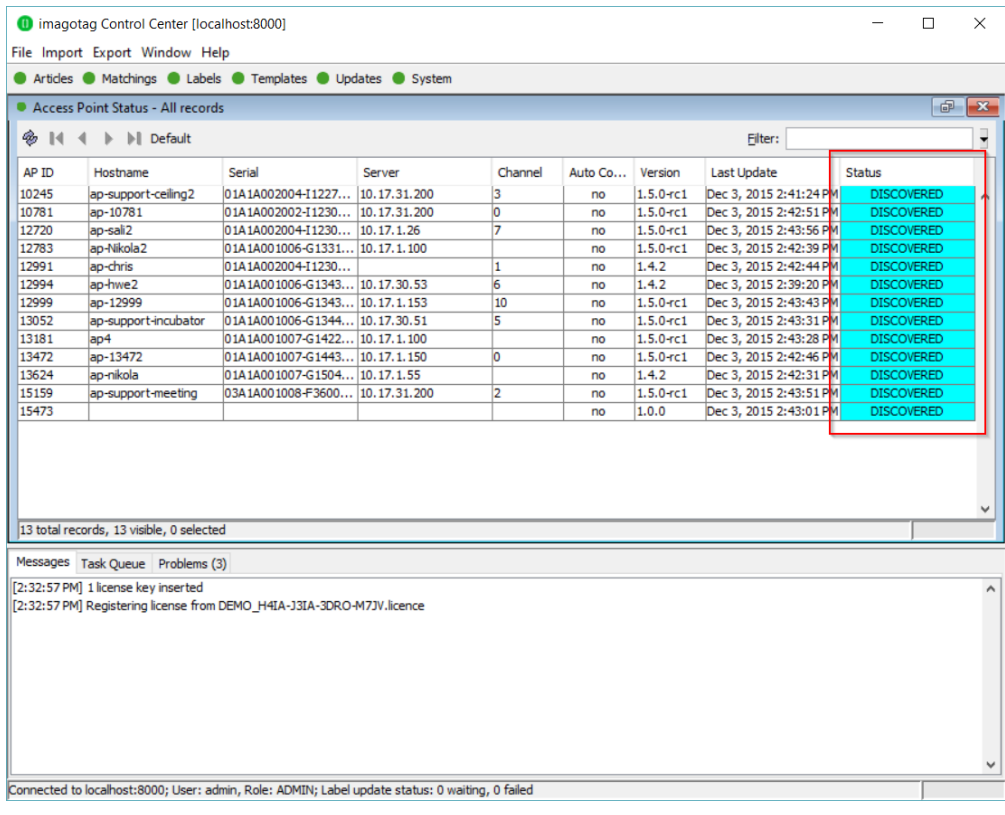

#### **FIGURE 1-15: List of discovered Access Points**

Now you're able to configure the access point via AP-2010 web UI under [http://<DHCP-IP](http://ap-ip-address/)[address>](http://ap-ip-address/) or a right click on the discovered AP -> Open in browser...

In the status overview you get some details about the AP-2010:

| <b>ESL Access Point</b>                                     | $\times$ +                      |                               |
|-------------------------------------------------------------|---------------------------------|-------------------------------|
| $\left(\begin{smallmatrix} 1 \\ 1 \end{smallmatrix}\right)$ | 10.17.31.112/service/status.xml |                               |
| <b>Labels</b><br>Assigned                                   | <b>Access Point Status</b>      |                               |
| Online<br>Offline                                           | <b>Device Status</b>            |                               |
| Registered                                                  | AP ID:                          | 15159                         |
| Discovered                                                  | Device:                         | imagotag Access Point AP-2010 |
| <b>Tasks</b>                                                | Serial Number:                  | 03A1A001008-F360000115        |
| <b>Task Queue</b>                                           | <b>Software Version:</b>        | $1.5.0 - rc1$                 |
| Events                                                      | <b>Firmware Version:</b>        | 3.0.4                         |
|                                                             | <b>Hardware Revision:</b>       | 8                             |
| <b>Maintenance</b>                                          | <b>Build:</b>                   | 5141                          |
| <b>Status</b><br>Utilization                                | FCC/IC compliant<br>mode:       | false                         |
| Administration                                              | <b>Service Status</b>           |                               |
|                                                             | Status:                         | <b>ONLINE</b>                 |

**FIGURE 1-16: AP-2010 Status overview**

 $\mathsf{I}$ 

It's recommended for the demo installation not to use the "Auto-Config" feature and configure the AP manually.

#### 5.1.3 Necessary configuration over the AP-2010 web UI

The following actions need to be performed over the web-GUI

- 1. Deactivate Centralized Configuration: Administration -> Configuration Mode
- 2. Set up network details (or leave DHCP): Administration -> Network
- 3. Set up an ESL channel: Administration -> Wireless Channel

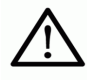

The AP-2010 supports 11 ESL channels. It's recommended to **choose one of the recommended channels: 3, 5, 8, 9 or 10**. These channels do not interfere with standard Wi-Fi channels 1, 6, 11 and are scanned by the labels more often. For further information about selecting channels see point *[Connect](#page-18-1) and [configure](#page-18-1) AP-2010*.

5.1.4 Necessary configuration at the imagotag Control Center

After the configuration in the AP-2010 web UI it's necessary to add this AP via the imagotag Control Center: System – Access Point Configuration – New … or right click on a discovered AP - Create configuration.

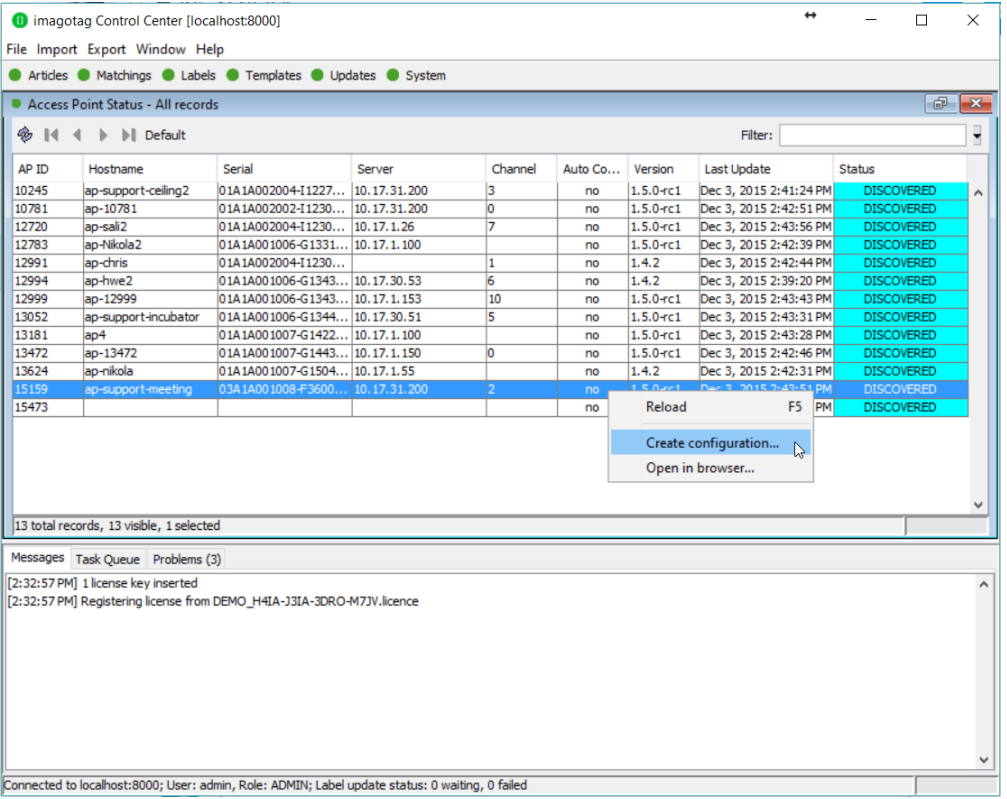

**FIGURE 1-17: ESL Client AP configuration - System -> Access Pont Status -> Create configuration**

Choose "Manual Configuration" if you don't use Auto-Config and enter Access Point ID (AP ID) and IP address (Host).

**Note:** After the basic configuration in the AP-2010 web UI, it is also possible to fill in AP-ID and AP-IP-Address automatically. For this choose "Create Configuration..." under System – Access Point Status - Right click on the discovered and configured Access Point.

After saving the AP configuration you should see the AP under System – Access Point Status as ONLINE. In addition the AP status LED should turn BLUE.

**Note**: It is possible to configure the access point via hostname. To get this working there has to be a corresponding entry in the DNS.

#### 5.1.5 The Status LED

There are several LED colors that indicates the main status of the access point.

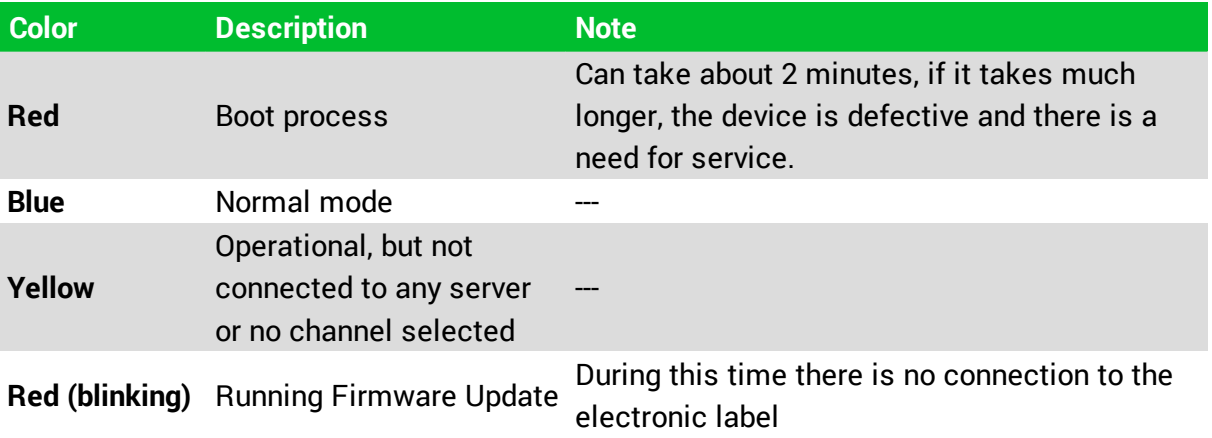

<span id="page-21-0"></span>If there are any problems regarding the access point please see chapter *[\[Troubleshooting\]](#page-44-0)*.

## 5.2 Connect and configure MAP-2014 T/Q & LANCOM L-151e/322e

The LANCOM Access Point with Wireless-ePaper is the communication center in the store that transmits price information to the labels. In order to ensure the communication between ESL server, access point and the labels the LANCOM Access Point with Wireless-ePaper has to be connected after the start of the ESL Server.

One way to configure the access point is on the client.

#### 5.2.1 First configuration steps

As described in the **Installation Guide (printed version included in the package)** you'll have to configure the basic settings before setting up **Wireless-ePaper** using the imagotag imagotag Core Service.

- 1. Installing the software or configuration using a web browser and setup wizards
- 2. Deploying and connecting the device
- 3. Searching for and configuring the device

After setting up the basic settings the following points have to be fulfilled:

- Knowing the IP address of the AP-2010
- . WI AN activated

Important Note: AP-2010 and the computer on which the imagotag Core Service runs should be connected via Ethernet and not via WiFi, as this will result to regular failures.

#### 5.2.2 Access Point IP

Before labels are able to communication with the server at least one access point needs to be configured. After setting up the basics you should know the IP address of your AP-2010:

URL: http://<LANCOM/MAP-IP-address>

Login with the password set before.

| LANCOM&imagotag                                                                                          |
|----------------------------------------------------------------------------------------------------|
| Password                                                                                                 |
| Caution! Your are using an<br>unencrypted connection. The password<br>will be transmitted as plain text. |
| <b>Encrypted connection.</b>                                                                             |

**FIGURE 1-18: Figure - LANCOM Web GUI Login**

#### 5.2.3 Configuration: Wireless ePaper

Under "Configuration – Wireless ePaper" you can check whether the module is activated or not. You can also select a channel or leave the "Automatic selection" (recommended).

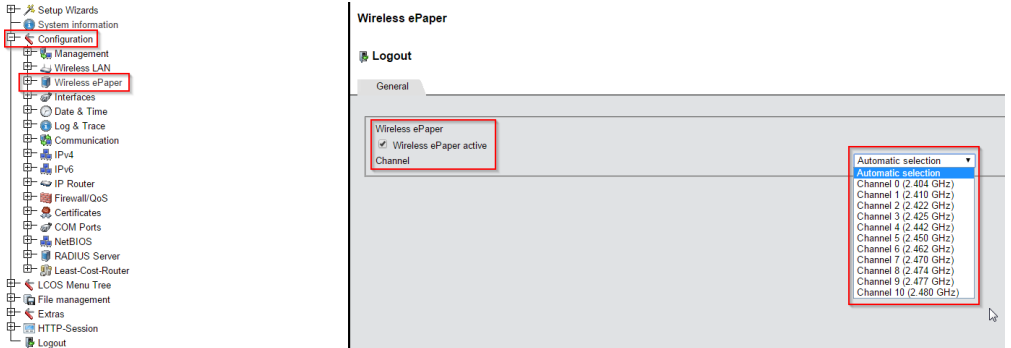

**FIGURE 1-19: Figure - Configuration - Wireless ePaper**

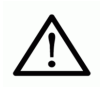

The AP-2010 supports 11 wireless channels. It's recommended choose one of the recommended channels: 3, 5, 8, 9 or 10. These channels are scanned by the labels more often.

#### 5.2.4 LCOS Menu Tree

Here you'll find the necessary information for the imagotag Core Service Access Point Configuration settings.

#### 5.2.5 Setup – Wireless ePaper

Navigation: "*LCOS Menu Tree – Setup – Wireless ePaper*"

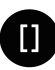

It's possible to change the ESL channels and do activate or deactivate the Wireless ePaper system. Here you can also find the selected UDP port for the communication (port 7353 per default).

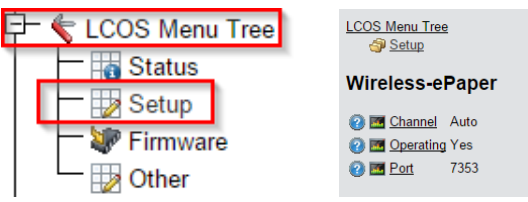

**FIGURE 1-20: Figure - LCOS Menu Tree - Setup - Wireless ePaper**

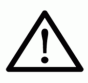

The service will listen to TCP connections on Port 8000, 8001 and 8080 and also UDP connections on Port 8000 and the port set in LCOS Menu Tree (default 7353). Please make sure that there is no firewall issue and/or interference with other systems.

5.2.6 Status – Wireless ePaper

Navigation: "*LCOS Menu Tree – Status – Wireless ePaper*"

After configuration you can see a summary of your Wireless ePaper settings under

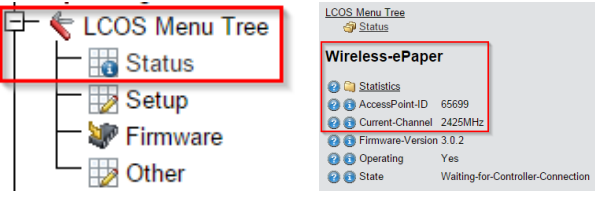

**FIGURE 1-21: Figure - LCOS Menu Tree - Setup - Wireless ePaper**

5.2.7 Necessary configuration at the imagotag Control Center

After the configuration in the LANCOM web-GUI it's necessary to add this AP via the ESL Client: **System -> Access Point Configuration -> New …**

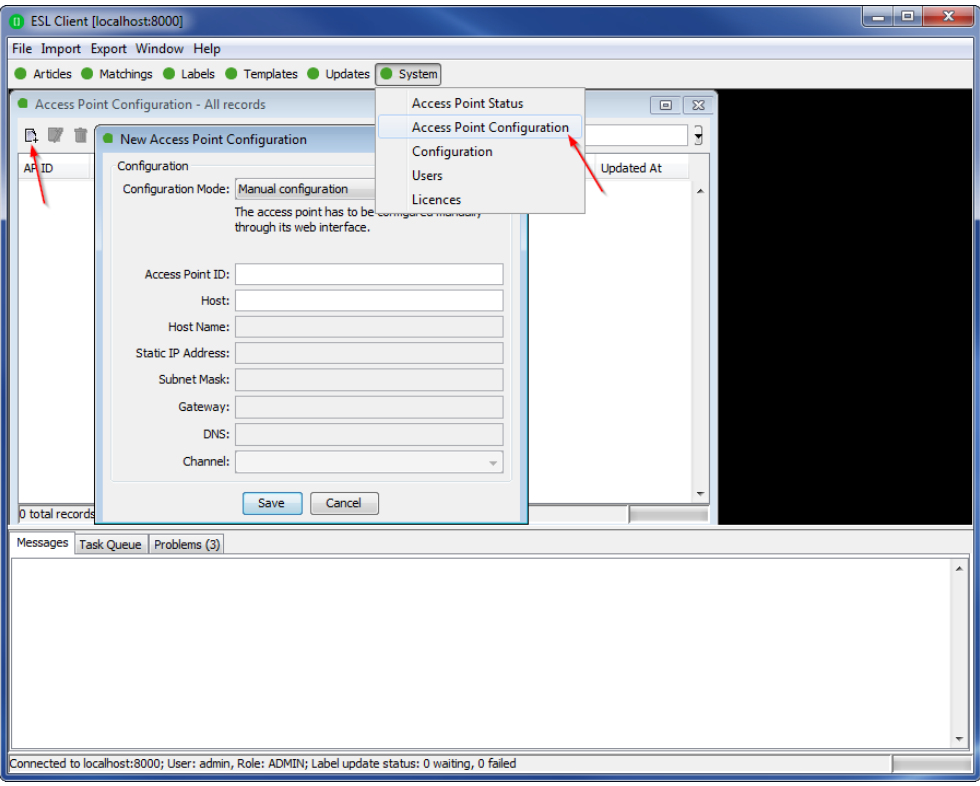

**FIGURE 1-22: Figure - ESL Client AP configuration - System -> Access Pont Configuration -> New**

Choose "Manual Configuration" and enter Access Point ID (AP ID), IP address (Host) and correct port value.

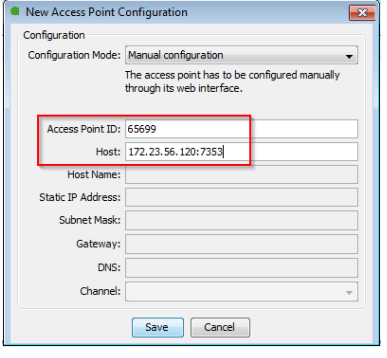

**FIGURE 1-23: Figure - New Access Point Configuration**

Note: You can find the Access Point ID under "LCOS Menu Tree – Status – Wireless ePaper" or on the backside of the Access Point, shown below.

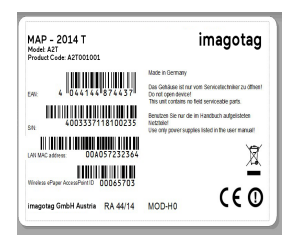

 $\mathsf{I}$ 

**FIGURE 1-24: Figure - Wireless ePaper AP-ID on the backside of the Access Point**

After saving the AP configuration you should see the AP under **System -> Access Point Status** as ONLINE. Also the Status in the web-GUI of the LANCOM Access Point changes from State "*Waiting-for-Controller-Connection*" to "**Running**"

| File Import Export Window Help<br>● Artides ● Matchings ● Labels ● Templates ● Updates ● System<br>F x<br>Access Point Status - All records<br><b>Access Point Status</b><br>Access Point Configuration<br>y<br>⊛ 14<br>4 <b>I</b> Default<br>Filter:<br>Configuration<br>AP ID<br>Serial<br>to Version<br><b>Last Update</b><br>Hostname<br>Serv<br><b>Status</b><br><b>Users</b><br>65699<br>172.23.56.120<br>030EM001000-A000 127.0<br>1.3.2<br>Feb 11, 2015 3:53:1<br><b>ONLINE</b><br>Licenses<br><b>LCOS Menu Tree</b><br>Status<br><b>Wireless-ePaper</b><br>1 total records, 1 visible, 0 selected<br>Messages Task Queue Problems (3)<br><b>O</b> C Statistics<br>AccessPoint-ID 65699<br>Current-Channel 2425MHz<br><b>C</b> Firmware-Version 3.0.2<br><b>Operating</b><br>Yes<br><b>O</b> State<br>Running<br>Connected to localhost:8000; User: admin, Role: ADMIN; Label update status: 0 waiting, 0 failed |                                      |  | $\iff$ |  |
|----------------------------------------------------------------------------------------------------|--------------------------------------|--|--------|--|
|                                                                                                    | <b>C</b> ESL Client [localhost:8000] |  |        |  |
|                                                                                                    |                                      |  |        |  |
|                                                                                                    |                                      |  |        |  |
|                                                                                                    |                                      |  |        |  |
|                                                                                                    |                                      |  |        |  |
|                                                                                                    |                                      |  |        |  |
|                                                                                                    |                                      |  |        |  |
|                                                                                                    |                                      |  |        |  |
|                                                                                                    |                                      |  |        |  |
|                                                                                                    |                                      |  |        |  |
|                                                                                                    |                                      |  |        |  |
|                                                                                                    |                                      |  |        |  |
|                                                                                                    |                                      |  |        |  |
|                                                                                                    |                                      |  |        |  |
|                                                                                                    |                                      |  |        |  |
|                                                                                                    |                                      |  |        |  |
|                                                                                                    |                                      |  |        |  |

**FIGURE 1-25: Figure – Access Point and Wireless-ePaper status changes**

#### 5.2.8 Automatic channel selection

If you don't want the Access Point(s) to decide the channels (*Automatic selection*) automatically a channel must be selected on each access point in the network. There are 11 non overlapping ESL channels reserved for the communication with the labels. Five of these channels do not interfere with typical Wi-Fi installations and should therefore be favored. These are the ESL channels 3, 5, 8, 9 and 10 and they should be selected if there is a Wi-Fi installation on the Wi-Fi channels 1, 6 and 11.

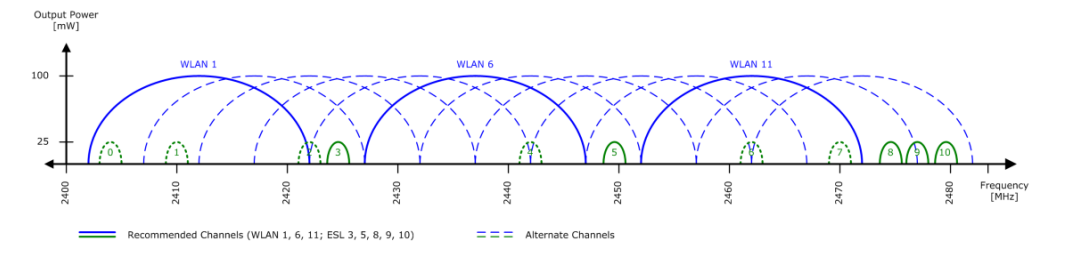

**FIGURE 1-26: Figure - Visualization of used channels of the imagotag AP-2010**

Warning: Do not select the same channel on two access points within one area. This will cause interferences and avoids labels from joining the network. The same channel may only be selected on two access points if it can be guaranteed that every label is within the range of only one of these access points.

# <span id="page-26-0"></span>5.3 Selecting channels

For a working installation a channel must be selected on each access point in the network. There are 11 non overlapping ESL channels reserved for the communication with the labels. Five of these channels do not interfere with typical Wi-Fi installations and should therefore be favored. These are the **ESL channels 3, 5, 8, 9 and 10** and they **should be selected if there is a Wi-Fi installation** on the **Wi-Fi channels 1, 6 and 11**.

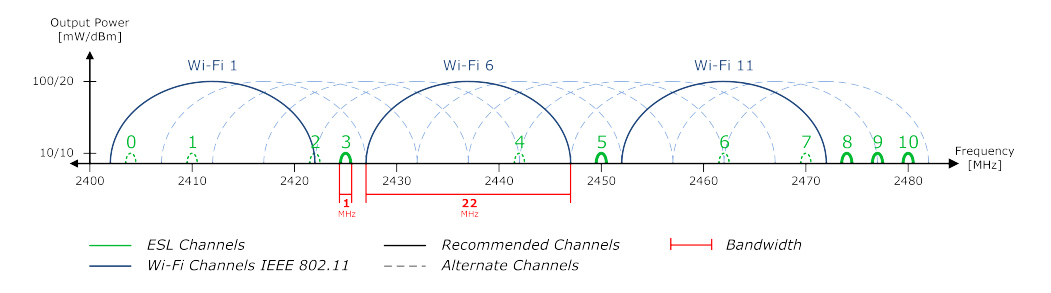

**FIGURE 1-27: Comparison between common used Wi-Fi and ESL channels**

If there is a Wi-Fi installation operating at 2.4 GHz (IEEE 802.11b/g/n) or any other radio frequency (RF) technology that uses the 2.4 GHz ISM band make sure to select the ESL channels that are least overlapping with the existing installation. If there is no ESL channel without any overlapping both the ESL and existing installation should still work but there might be a reduced overall speed in both installations.

Warning: Do not select the same channel on two access points within one area. This will cause interferences and avoids labels from joining the network. The same channel may only be selected on two access points if it can be guaranteed that every label is within the range of only one of these access points.

# <span id="page-27-0"></span>6 Setup Security

<span id="page-27-1"></span>The security concept is based on individual registration codes for each label. Not only that the new concept simplifies installations, it also provides stronger encryption and a secure key exchange with individual communication key derived from a user defined network key.

# 6.1 General encryption features and how does it work

- Solid improved safety
- Encrypted data type AES128 (Advanced Encryption Standard)
- User defined 128 bit network key for each installation
- Key is distributed to labels automatically

The new system requires a user defined 128 bit network key for each installation. The key is derived from a passphrase that is defined by the customer and stored in the imagotag Core Service and used by all access points connected to that server to encrypt data communication to the labels.

A per-label communication key is transmitted to the labels during the registration of them. Each label is assigned an individual registration code (it combines label ID and PIN code and it's an alphanumeric case-sensitive code with 11 characters). The imagotag Core Service will than automatically start the key exchange with the label secured by the PIN extracted from the registration code.

# <span id="page-27-2"></span>6.2 Set the encryption key

First step is to set the parameter "encryptionPassphrase" under System – Configuration (you can choose the encryption Passphrase on your own).

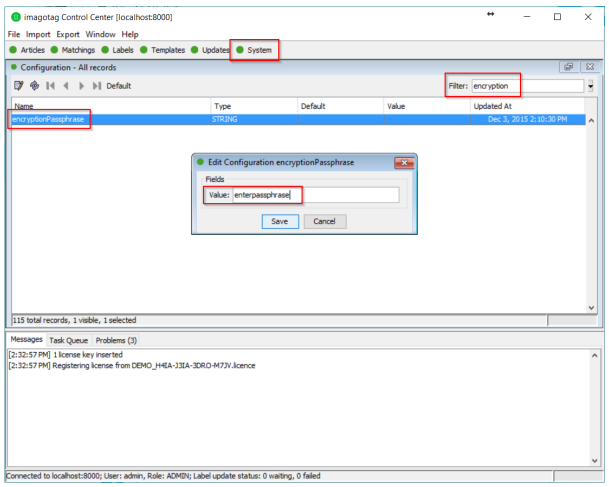

#### **FIGURE 1-28: Set encryption key**

**Note:** Do not change encryption passphrase if labels are already connected and encrypted (if you want to change the encryption passphrase you'll first have to unlock all labels – [see](#page-44-0) *[\[Troubleshooting\]](#page-44-0)* on page 45).

# <span id="page-28-0"></span>7 Register labels

<span id="page-28-1"></span>In order that labels can join the network it is necessary to register them first.

## 7.1 General procedure

Via the ESL Client under File – Register Labels it's possible to register your labels manually with the registration code shown on each single label or you could import a CSV file with your registration codes. In order to refresh the entries press the refresh button shown in the next figure.

Important Note: After the registration it could last a certain time until all registered labels are joined to the network (from 30 minutes up to two hours, depending on configured access point channels). After this you can send images to each label (see *Start [tagging](#page-34-0)* on page 35).

| magotag Control Center [10.17.31.200:8000]<br>File Import Export Window Help |                                       |         |     |                           |          |                                                                                                    |      |     |            |                             | ÷                            |              | α                            | $\times$       |
|------------------------------------------------------------------------------|---------------------------------------|---------|-----|---------------------------|----------|----------------------------------------------------------------------------------------------------|------|-----|------------|-----------------------------|------------------------------|--------------|------------------------------|----------------|
|                                                                              | Labels @ Templates @ Updates @ System |         |     |                           |          |                                                                                                    |      |     |            |                             |                              |              |                              |                |
| New matchings                                                                |                                       |         |     |                           |          |                                                                                                    |      |     |            |                             |                              |              |                              |                |
| <b>Register labels</b>                                                       | Νš<br>w                               |         |     | Register Labels           |          |                                                                                                    |      | ×   |            |                             |                              |              | G                            | $\mathbf{x}$   |
| <b>Unlock labels</b>                                                         |                                       | $  $ Al |     |                           |          |                                                                                                    |      |     |            |                             |                              | ¥            |                              |                |
| Exit                                                                         |                                       | Tags    | Lai | <b>Registration Code:</b> |          |                                                                                                    |      | Add | voe        | Filter:<br>$P_{\text{max}}$ | <b>Task Status</b>           | E            | Task Upd                     |                |
| 100005372                                                                    | G1 2.6 red                            |         | 03/ | Label ID                  | Type     | Pin                                                                                                    | Tags |     | TER        |                             | SLICCESSELL.                 | ٠            | $17.11.201$ ^                |                |
| B6004878                                                                     | G1 2.6 red                            |         | 03. |                           |          |                                                                                                    |      |     | TER        |                             | SUCCESSFUL                   | ٠            | 17.11.201                    |                |
| B600487F                                                                     | G1 2.6 red                            |         | 03. |                           |          |                                                                                                    |      |     | TER        |                             | <b>SUCCESSFUL</b>            |              | 17.11.201                    |                |
| B600488B                                                                     | G1 2.6 red                            |         | 03) |                           |          |                                                                                                    |      |     | TER        |                             | SUCCESSFUL                   |              | 17.11.201                    |                |
| B600488E                                                                     | G1 2.6 red                            |         | 03. |                           |          |                                                                                                    |      |     | TER        |                             | <b>SUCCESSFUL</b>            | ×.           | 17.11.201                    |                |
| B600488F                                                                     | G1 2.6 red                            |         | 037 |                           |          |                                                                                                    |      |     | TER        |                             | <b>SUCCESSFUL</b>            |              | 17.11.201                    |                |
| B6004890                                                                     | G1 2.6 red                            |         | 037 |                           |          |                                                                                                    |      |     | TFR        |                             | SUCCESSFUL                   |              | 17.11.201                    |                |
| B6004891                                                                     | G1 2.6 red                            |         | 03. |                           |          |                                                                                                    |      |     | TER        |                             | SUCCESSFUL                   | $\mathbf{r}$ | 17.11.201                    |                |
| B6004892                                                                     | G1 2.6 red                            |         | 03. |                           |          |                                                                                                    |      |     | TER        |                             | SUCCESSFUL                   |              | 17.11.201                    |                |
| B600-4898                                                                    | G1 2.6 red                            |         | 03  |                           |          |                                                                                                    |      |     | TER        |                             | <b>SUCCESSFUL</b>            |              | 17.11.201                    |                |
| B6004899                                                                     | G1 2.6 red                            |         | 03. |                           |          |                                                                                                    |      |     | <b>TER</b> |                             | <b>SUCCESSFUL</b>            |              | 17.11.201                    |                |
| B600489A                                                                     | G1 2.6 red                            |         | 037 |                           |          |                                                                                                    |      |     | TER        |                             | SUCCESSFUL                   |              | 17.11.201                    |                |
| B600489B                                                                     | G1 2.6 red                            |         | 037 |                           |          |                                                                                                    |      |     | TFR        |                             | SUCCESSFUL                   |              | 17.11.201                    |                |
| B600489C                                                                     | G1 2.6 red                            |         | 03. |                           |          |                                                                                                    |      |     | TER        |                             | SUCCESSFUL                   | $\mathbf{r}$ | 17.11.201                    |                |
| B600489D                                                                     | G1 2.6 red                            |         | 03. |                           |          |                                                                                                    |      |     | TER        |                             | SUCCESSFUL                   |              | 17.11.201                    |                |
| B60048AB                                                                     | G1 2.6 red                            |         | 03. |                           | Import   | Remove<br>Clear                                                                                          |      |     | TER        |                             | <b>SUCCESSFUL</b>            |              | 17.11.201                    |                |
| B60048AD                                                                     | G1 2.6 red                            |         | 03. |                           |          |                                                                                                    |      |     | TFR        |                             | SUCCESSFUL                   |              | 17.11.201                    |                |
| B60048AE<br><b>BERGARDS</b>                                                  | G1 2.6 red<br><b>PARKAS</b>           |         | 03. |                           | Register | Cancel                                                                                                   |      |     | TER<br>mm. |                             | SUCCESSFUL<br><b>CUCCERS</b> |              | 17.11.201<br><b>CELL SAL</b> |                |
| 31848 total records, 31848 visible, 0 selected                               |                                       |         |     |                           |          |                                                                                                    |      |     |            |                             |                              |              |                              |                |
| Messages Task Queue Problems (6)                                             |                                       |         |     |                           |          |                                                                                                    |      |     |            |                             |                              |              |                              |                |
| [15:17:24] No labels registered                                              |                                       |         |     |                           |          |                                                                                                    |      |     |            |                             |                              |              |                              | $\overline{a}$ |
|                                                                              |                                       |         |     |                           |          |                                                                                                    |      |     |            |                             |                              |              |                              |                |
|                                                                              |                                       |         |     |                           |          |                                                                                                    |      |     |            |                             |                              |              |                              |                |
|                                                                              |                                       |         |     |                           |          |                                                                                                    |      |     |            |                             |                              |              |                              |                |
|                                                                              |                                       |         |     |                           |          |                                                                                                    |      |     |            |                             |                              |              |                              |                |
|                                                                              |                                       |         |     |                           |          |                                                                                                    |      |     |            |                             |                              |              |                              |                |
|                                                                              |                                       |         |     |                           |          |                                                                                                    |      |     |            |                             |                              |              |                              |                |
|                                                                              |                                       |         |     |                           |          |                                                                                                    |      |     |            |                             |                              |              |                              |                |
|                                                                              |                                       |         |     |                           |          |                                                                                                    |      |     |            |                             |                              |              |                              |                |
|                                                                              |                                       |         |     |                           |          |                                                                                                    |      |     |            |                             |                              |              |                              | v              |
|                                                                              |                                       |         |     |                           |          |                                                                                                    |      |     |            |                             |                              |              |                              |                |
|                                                                              |                                       |         |     |                           |          | Connected to 10.17.31.200:8000; User: admin, Role: ADMIN; Label update status: 675 waiting, 13597 failed |      |     |            |                             |                              |              |                              |                |

<span id="page-28-2"></span>**FIGURE 1-29: Add/Delete Label and refresh entries**

# 7.2 What's on the label?

All labels will arrive with its registration code (11-digit alphanumeric) shown on the display of the label. The code is printed as a 2D QR code, as a 1D Code128 barcode and as human readable text. The registration process for the customer is easy – he has only to scan one of this barcodes. The imagotag Core Service will than automatically start the key exchange with the label secured by the PIN extracted from the registration code.

The two relevant codes:

- 1. The **label ID (8-digit hexadecimal)** to identify the label (it's also the radio address which is similar to a MAC address).
- 2. The **registration code (11-digit alphanumeric)** is required to activate the encryption. This code also contains the label ID and a random PIN code.

## 7.2.1 Labels before and after registration

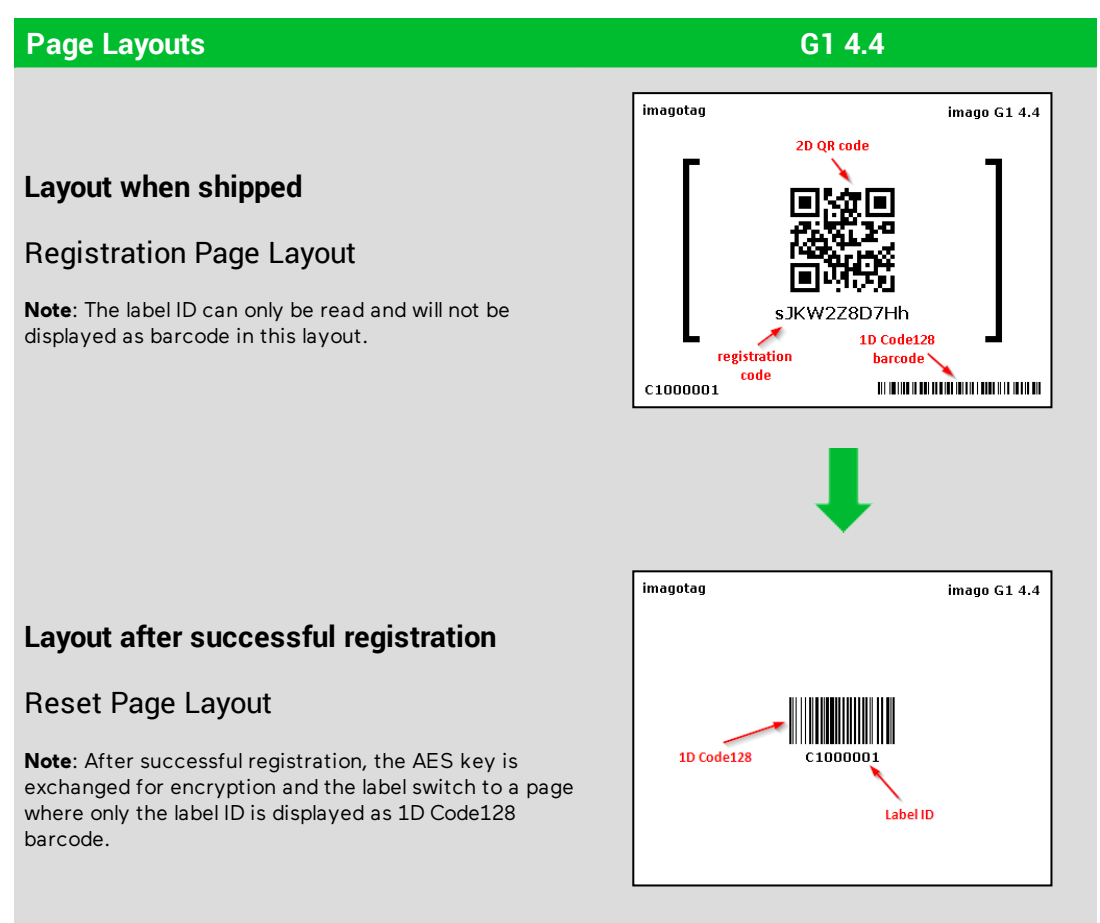

The sticker (on the bottom and on the back) always contain only the label ID and therefore should not be used for registration. They are only intended for the later article assignment (matching process).

Here you can see the registration dialog in the imagotag Control Center where one single label has been entered with the registration code (Pin = yes - security enabled) and the other one with the label ID (for old label versions < 3.0.0, Pin = no, no secured communication).

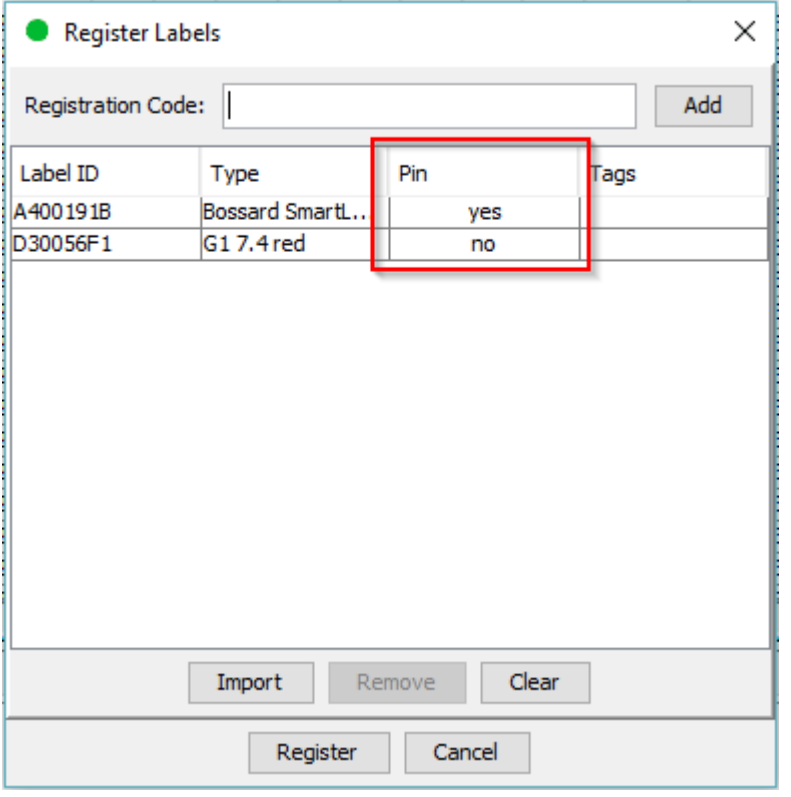

#### **FIGURE 1-30: Register labels dialog (registered with registration code and label ID)**

**Note:** New versions of the imagotag Core Service, imagotag Control Center and AP-2010 (≥ 1.3.0) will also support old labels that do not come with a pre-programmed PIN code. New labels (≥ 3.0.0) will also work in old installations together with old labels but the imagotag Core Service will not accept registration codes during the registration process. To register the labels it is required to scan the barcode with the label ID from the backside or the bottom edge of the label. As the server will not start the key exchange all data is transmitted unencrypted to the labels.

## <span id="page-30-0"></span>7.3 Handheld terminals, USB barcode scanner and iOS-App

It's also possible to register labels with a commercial USB barcode scanner (2D/1D). You can also use our iOS-App (for iPhone and iPod touch, only available on request).

Handheld terminals are mobile devices that are used to manage the ESL installation. If the handheld provides a barcode scanner, it may be used easily to link articles and labels by scanning the article barcode (usually EAN, UPC or GTIN) and the unique ID of the label.

Here you can see some screenshots of our iOS-App:

 $\mathsf{L}$ 

#### Quick Start Guide

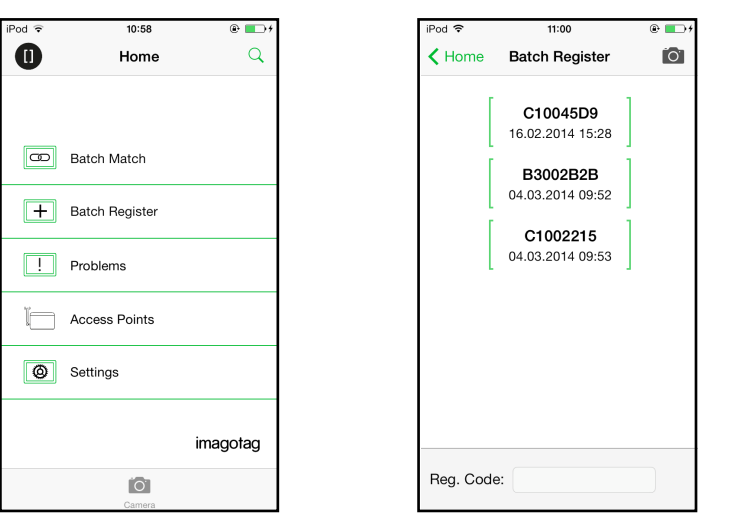

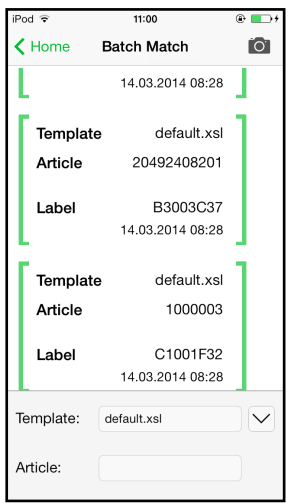

<span id="page-31-0"></span>**FIGURE 1-31: ESL-App Home-Screen FIGURE 1-32: ESL-App Registration FIGURE 1-33: ESL-App Matching Page**

**Page**

# 7.4 Encryption status

 $\mathsf{L}$ 

Here are the encryption status a label could have:

- **AES:** Communication with label is encrypted with 128 bit AES
- No PIN: Could not set encryption key as no PIN (registration code) was provided
	- <sup>o</sup> Solution: Re-register label with registration code
- **Key unset:** Communication is NOT yet encrypted
	- Solution: Set encryption passphrase and ping the label to start the encryption process
- **.** Unsupported: Encryption is not supported by label firmware
- **.** Unknown: Security status is not determined yet

# sesimagotag

| $\times$<br>$\Box$<br>imagotag Control Center [10.17.31.200:8000]<br>o |                                                                                                    |      |                    |           |       |           |      |                       |      |    |    |                      |  |                |      |                |              |                  |   |
|------------------------------------------------------------------------|----------------------------------------------------------------------------------------------------|------|--------------------|-----------|-------|-----------|------|-----------------------|------|----|----|----------------------|--|----------------|------|----------------|--------------|------------------|---|
| File Import Export Window Help                                         |                                                                                                    |      |                    |           |       |           |      |                       |      |    |    |                      |  |                |      |                |              |                  |   |
| ● Articles ● Matchings ● Labels ● Templates ● Updates ● System         |                                                                                                    |      |                    |           |       |           |      |                       |      |    |    |                      |  |                |      |                |              |                  |   |
| F<br>$\mathbf{x}$<br>All labels - All records                          |                                                                                                    |      |                    |           |       |           |      |                       |      |    |    |                      |  |                |      |                |              |                  |   |
| ▾<br>Q,<br>$   \cdot   $ All<br>6. 亩<br>$14 - 4$<br>ь<br>Filter:       |                                                                                                    |      |                    |           |       |           |      |                       |      |    |    |                      |  |                |      |                |              |                  |   |
| Label ID                                                               | Type                                                                                                   | Tags | <b>Last Seen</b>   | P         | R     | LQI       | Fi.  | Encryption            | sl.  |    | L  | A.                   |  | Label Task T   | Page | Task St        | Error        | Task             |   |
| C10B76D9                                                               | G14.4                                                                                                  |      | SIS2 03.12.2015    | GO        | $-65$ | 40        | 3.0. | <b>AES</b>            | hyco |    | ٠  | 10                   |  | ONLINE REGIST  |      | SUCCESS        |              | $11.11$ $\wedge$ |   |
| C10B891C                                                               | G14.4                                                                                                  |      | SIS2 03.12.2015 GO |           | $-72$ | 28        | 3.0. | <b>AES</b>            |      |    | ÷, | 10                   |  | ONLINE REGIST  |      | SUCCESS        | ä,           | 11.11            |   |
| C10B8D1B                                                               | G14.4                                                                                                  |      | SIS2 03.12.2015    | GO        | $-72$ | 45        | 3.0. | <b>AES</b>            |      |    | ä, | 10                   |  | ONLINE REGIST  |      | SUCCESS        | ä,           | 11.11            |   |
| C10B91E3                                                               | G14.4                                                                                                  |      | SIS2 03.12.2015    | GO        | $-70$ | 45        | 3.0. | <b>AES</b>            |      |    | ä, | 10                   |  | ONLINE REGIST  |      | SUCCESS        | ٠            | 11.11            |   |
| B302157B                                                               | G1 2.7                                                                                                 |      | SITE 03.12.2015    | GO        | $-86$ | 15        | 3.0. | <b>AES</b>            |      |    | ä, | 10                   |  | ONLINE REGIST  |      | SUCCESS        |              | 11.11            |   |
| A50004CC                                                               | G1 2.2 red                                                                                             |      | TEM 03.12.2015     | GO        | $-83$ | 52        | 3.0. | <b>AES</b>            |      | GO | ä, | 10                   |  | ONLINE REGIST  |      | SUCCESS        | $\mathbf{r}$ | 11.11            |   |
| A500497A                                                               | G1 2.2 red                                                                                             |      | TRAI 03.12.2015    | GO        | $-79$ | 35        | 3.0. | <b>AES</b>            |      |    |    | 10                   |  | ONLINE REGIST  |      | SUCCESS        | ×            | 11.11            |   |
| <b>B5009A0B</b>                                                        | G1 2.7 red                                                                                             |      | TRAI 03.12.2015    | GO.,      | $-82$ | 27        | 3.0. | <b>AES</b>            |      |    | ä, | 10                   |  | ONLINE REGIST  |      | SUCCESS        |              | 11.11            |   |
| C4000CE2                                                               | G14.4red                                                                                               |      | TRAI 03.12.2015    | GO        | $-85$ | 32        | 3.0. | <b>AES</b>            |      | GO | ä, | 10                   |  | ONLINE REGIST  |      | SUCCESS        | $\mathbf{r}$ | 11.11            |   |
| B6003325                                                               | G1 2.6 red                                                                                             |      | UMD 03.12.2015     | GO        | $-60$ | 14        | 3.0. | <b>AES</b>            |      | GQ |    | 10                   |  | ONLINE REGIST  |      | SUCCESS        | ٠            | 11.11            |   |
| B6003349                                                               | G1 2.6 red                                                                                             |      | UMD 03.12.2015     | GO        | $-78$ | 31        | 3.0. | <b>AES</b>            | A    |    | ä, | 15                   |  | ONLINE REGIST  |      | SUCCESS        |              | 11.11            |   |
| B60033E8                                                               | G1 2.6 red                                                                                             |      | UMD 03.12.2015     | GO        | $-68$ | 29        | 3.0. | <b>AES</b>            |      | GO | ÷  | 10                   |  | ONLINE REGIST  |      | SUCCESS        | ÷,           | 11.11            |   |
| B6003428                                                               | G1 2.6 red                                                                                             |      | UMD 03.12.2015     | GO        | $-67$ | 44        | 3.0. | <b>AES</b>            |      | GQ | ÷, | 10                   |  | ONLINE REGIST  |      | SUCCESS        | ÷            | 11.11            |   |
| B60034E5                                                               | G1 2.6 red                                                                                             |      | UMD 03.12.2015     | GO        | $-73$ | 25        | 3.0. | <b>AES</b>            |      |    | ä, | 10                   |  | ONLINE REGIST  |      | SUCCESS        |              | 11.11            |   |
| A4FF1100                                                               | Bossard S                                                                                              |      | 03.12.2015         | <b>UN</b> | $-66$ | 41        | 3.0. | Unsupported           |      | GO | ä, | 10                   |  | ONLINE REGIST  |      | SUCCESS        | ä,           | 11.11            |   |
| A4FF1120                                                               | Bossard S                                                                                              |      | 03.12.2015         | UN        | $-69$ | 40        | 3.0. | Unsupported           |      | GO | ä, | 10                   |  | ONLINE REGIST  |      | SUCCESS        | ä,           | 11.11            |   |
| A4FF1121                                                               | Bossard S                                                                                              |      | 03.12.2015         | UN.,      | $-85$ | 40        | 3.0. | Unsupported           |      |    |    | 10                   |  | ONLINE REGIST  |      | SUCCESS        |              | 11.11            |   |
| B301AC39                                                               | G1 2.7                                                                                                 |      | 03.12.2015         | GO        | $-79$ | 52<br>ne. | 2.3. | Unsupported           | ь    |    | ä, | 10<br>$\overline{a}$ |  | ONLINE REGIST  |      | SUCCESS        | ×            | 11.11            | ٧ |
| <b>DEED LINE</b><br>31848 total records, 31848 visible, 1 selected     | <b>CAR TALL</b>                                                                                        |      | on an onar         |           |       |           | m.n. | <b>Chairman and a</b> |      |    |    |                      |  | ONE THE RECTOR |      | <b>PUCCERS</b> |              | <b>ART 44</b>    |   |
| Messages Task Queue Problems (6)                                       |                                                                                                    |      |                    |           |       |           |      |                       |      |    |    |                      |  |                |      |                |              |                  |   |
| [15:25:32] No labels registered                                        |                                                                                                    |      |                    |           |       |           |      |                       |      |    |    |                      |  |                |      |                |              |                  |   |
| [15:23:36] No matchings added                                          |                                                                                                    |      |                    |           |       |           |      |                       |      |    |    |                      |  |                |      |                |              |                  | ۸ |
| [15:23:29] No matchings added                                          |                                                                                                    |      |                    |           |       |           |      |                       |      |    |    |                      |  |                |      |                |              |                  |   |
| [15:18:54] No labels registered                                        |                                                                                                    |      |                    |           |       |           |      |                       |      |    |    |                      |  |                |      |                |              |                  |   |
| [15:17:24] No labels registered                                        |                                                                                                    |      |                    |           |       |           |      |                       |      |    |    |                      |  |                |      |                |              |                  |   |
|                                                                        |                                                                                                    |      |                    |           |       |           |      |                       |      |    |    |                      |  |                |      |                |              |                  |   |
|                                                                        |                                                                                                    |      |                    |           |       |           |      |                       |      |    |    |                      |  |                |      |                |              |                  |   |
|                                                                        |                                                                                                    |      |                    |           |       |           |      |                       |      |    |    |                      |  |                |      |                |              |                  |   |
|                                                                        |                                                                                                    |      |                    |           |       |           |      |                       |      |    |    |                      |  |                |      |                |              |                  |   |
|                                                                        |                                                                                                    |      |                    |           |       |           |      |                       |      |    |    |                      |  |                |      |                |              |                  |   |
|                                                                        |                                                                                                    |      |                    |           |       |           |      |                       |      |    |    | v                    |  |                |      |                |              |                  |   |
|                                                                        |                                                                                                    |      |                    |           |       |           |      |                       |      |    |    |                      |  |                |      |                |              |                  |   |
|                                                                        | Connected to 10.17.31.200:8000; User: admin, Role: ADMIN; Label update status: 3 waiting, 13721 failed |      |                    |           |       |           |      |                       |      |    |    |                      |  |                |      |                |              |                  |   |

<span id="page-32-0"></span>**FIGURE 1-34: Encryption status**

# 7.5 Unlocking labels

 $\blacksquare$ 

If the label was registered and a communication key was set it will no longer work in other networks using a different network key passphrase. To unlock this labels for other networks an unlock code is required. The unlock code is similar to the registration code - it is a combination of the label ID and a 128 bit PUK code.

Via imagotag Control Centerselect **File – Unlock labels** and enter the unlock key.

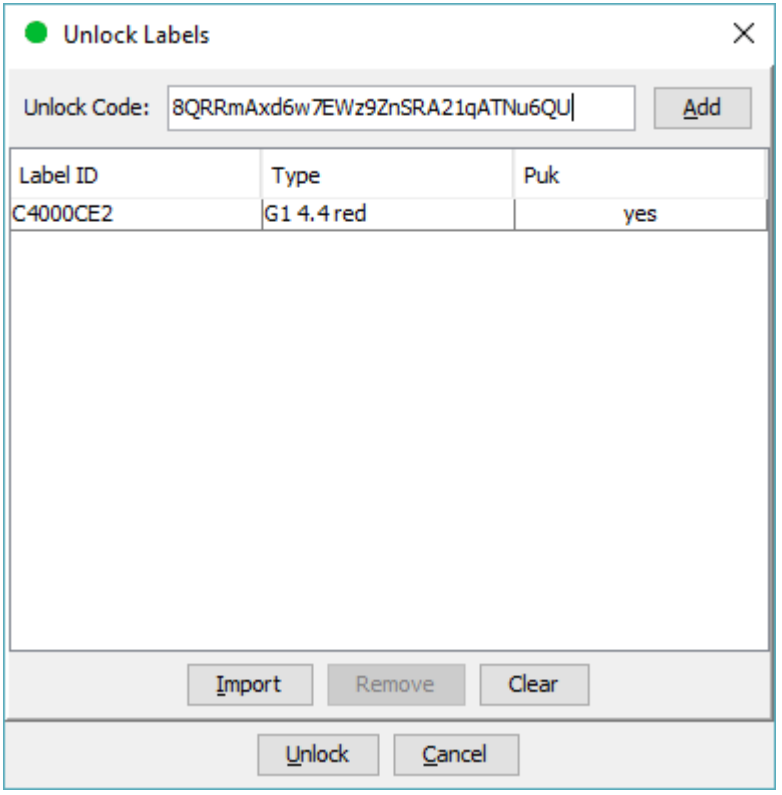

#### **FIGURE 1-35: Unlock Labels Dialog**

❶

**Note:** The unlock-code for the specific labels is enclosed in the Smart Box (in an envelope).

# <span id="page-34-1"></span><span id="page-34-0"></span>8 Start tagging

## 8.1 What can I do now?

As soon as labels are online you can do several things:

Send images to labels, assign tags, show the current images, ping labels, reset labels (reset display to show label ID and label ID barcode), refresh displays, switch to a preloaded page, create a new matching (or multi-matching/multi-facing), set (extended) filters, check update logs, ...

# <span id="page-34-2"></span>8.2 Sending pictures to labels

- 1. Right click on one or more labels -> Send image…
- 2. Select a picture (Note: Display size must match the resolution of the image)
	- A. In the right pane, a priority (currently not relevant) could be set for the task, as well as the Page to which the image should be sent and whether the image is preloaded.
	- B. If preloaded, the image is placed in the memory of the label, but not yet displayed. The image change will only be performed after the change to the relevant page. This allows for each label that images are cached on the various pages and be accessed quickly by switching to the relevant page.
- <span id="page-34-3"></span>3. By clicking on "open" the corresponding task(s) for the label(s) will be created and the transfer begins.

### 8.3 Article management

For complete management of your articles select **Articles – All Articles** in the imagotag Control Center. Here you're able to create/delete and edit your articles.

The Smart Box comes with 8 predefined articles which you can see here. You can add some more demo articles, edit the existing ones or just step further to the next point Matchings.

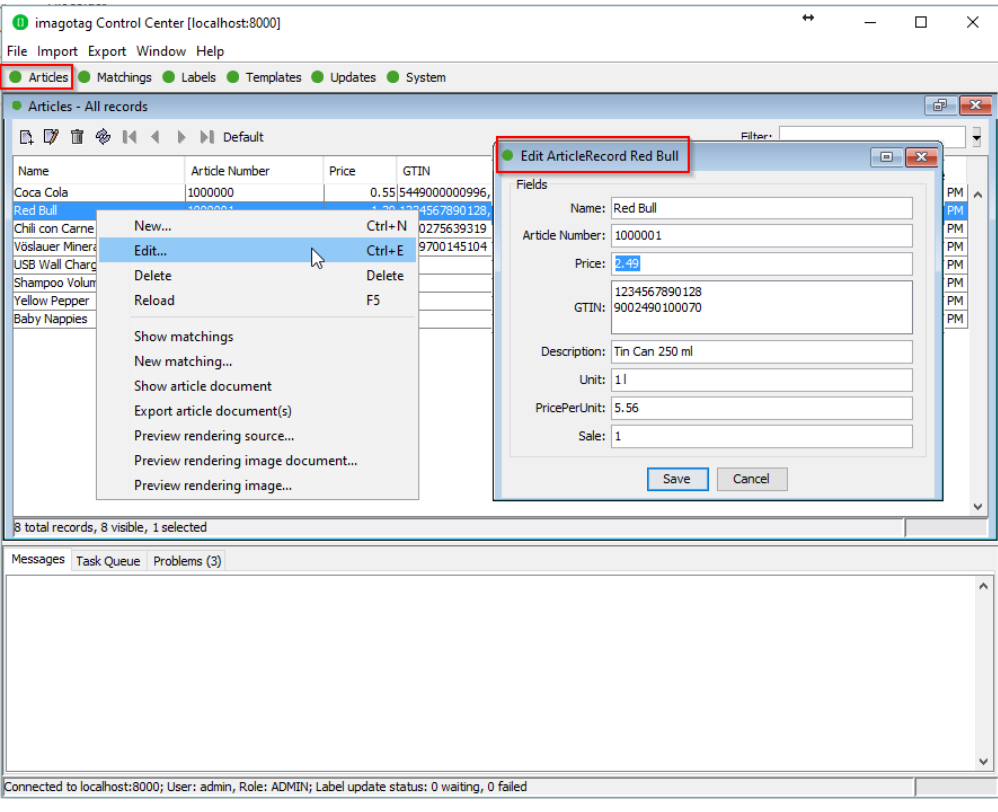

<span id="page-35-0"></span>**FIGURE 1-36: Article management**

# 8.4 Matchings/Multi-Facing

The logical link between articles and the label that shows the article information and price of this articles is called matching. With a matching the layout of the image rendered for the label is also defined by specifying the name of a template.

In a more technical way a matching is the triple of:

• Label ID

 $\mathsf{I}$ 

- Article number(s) or GTIN
- Name of the template file

**Note**: Only one matching per label is allowed but articles may be matched to more than one label.

Select File – New matchings to open the dialog where you can select the desired data records and create a number of matchings at the same time. To generate a multi-matching, multiple article numbers separated with a comma have to be specified. Keep in mind that your template has to be able to render a image for multiple articles.

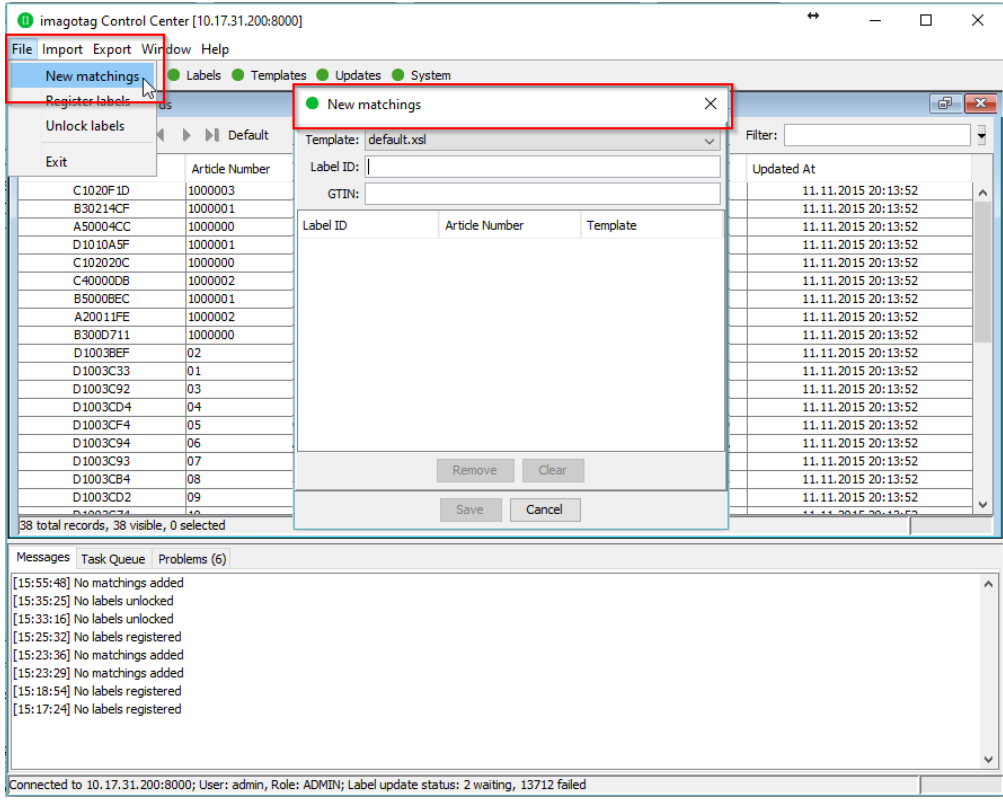

#### **FIGURE 1-37: New matchings dialog**

Another way to create/edit matchings is under "*Matchings – All Matchings*":

- <sup>l</sup> Select the desired data records (Label ID, Article Number) in the following window "*New Matching Record*" (either manually or with the magnifying glass symbol). Select an appropriate template via "*Template*" that should be used to generate the image.
- Confirm your choice by clicking Save. After that, the generated image is sent to the selected label.

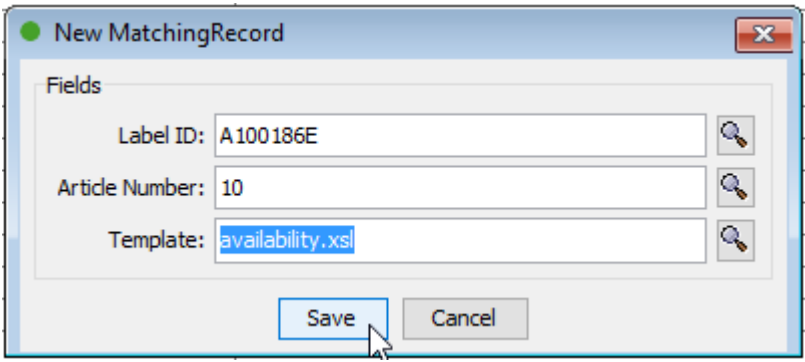

#### **FIGURE 1-38: Create a matching**

 $\mathsf{L}$ 

It's also possible to create Matchings with imagotag Control Center under Labels and Articles, for this just select the desired article or label, right-click on it and select "New matching…" (the new matching dialog will be pre-filled with the article or label information).

# <span id="page-37-0"></span>8.5 Set (extended) filters for enums

There are various filter options. Besides the known filter options you'll now have the possibility to set extended filters. Enable/disable the extended filter as shown in image below.

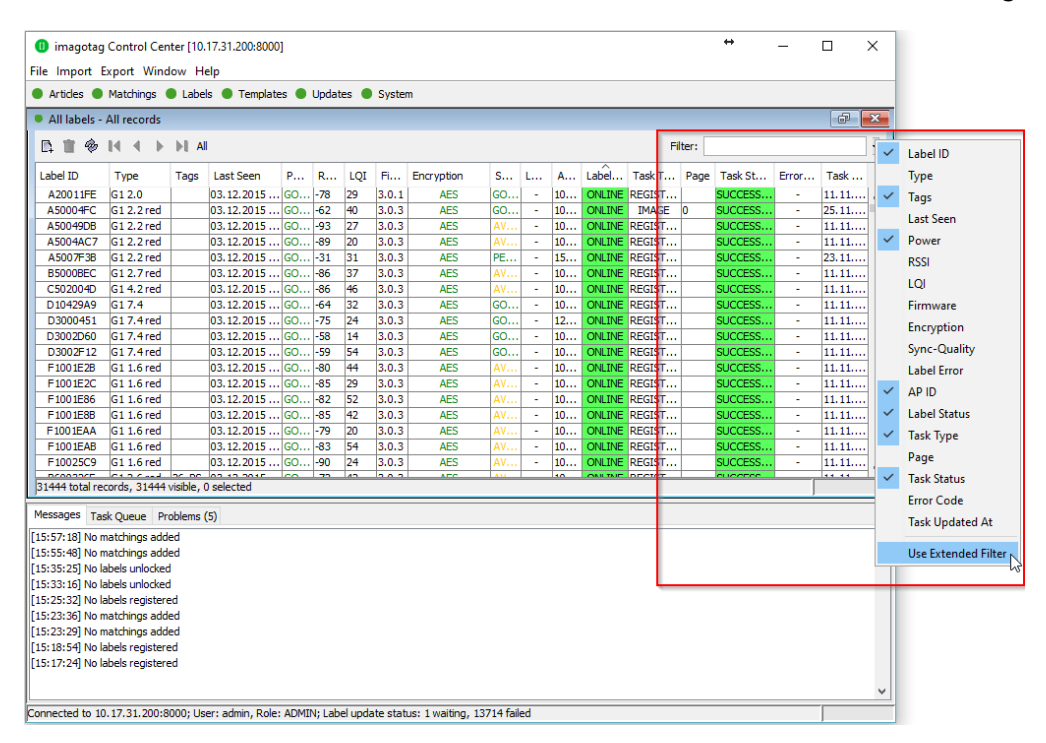

**FIGURE 1-39: Use and enable the extended filter mode**

With the extended filter options it's possible to set and combine several filters. Click on the drop down menu to see the different choices.

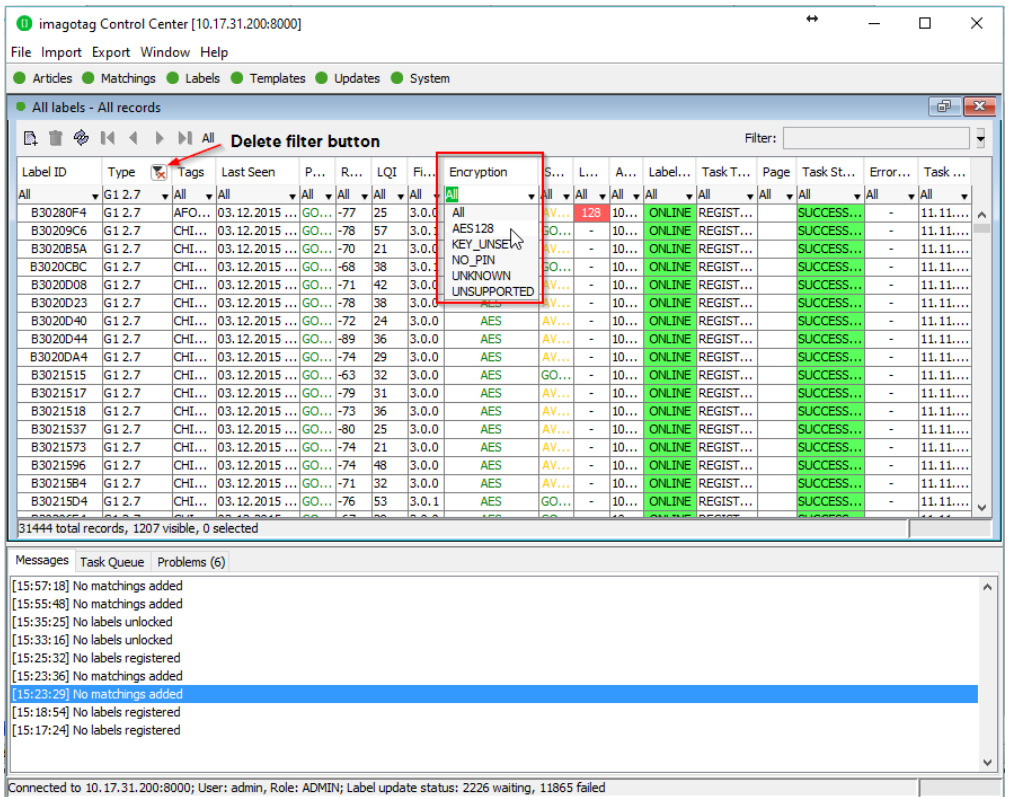

#### **FIGURE 1-40: imagotag Control Center extended filter options**

#### 8.5.1 Extended filter operators

The following operators are available:

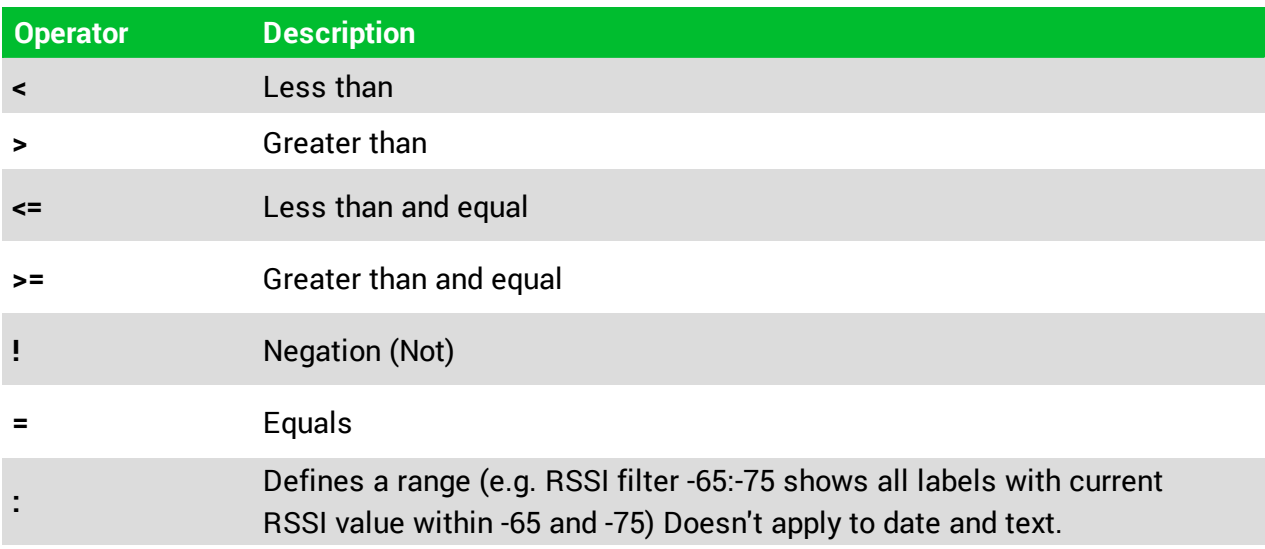

# <span id="page-38-0"></span>8.5 Templates

The template is used to specify the fields, which should be rendered into the image. The imagotag Core Service can handle multiple templates.

#### 8.5.1 General information about templates

The image rendering process is based on XSL (EXtensible Stylesheet Language) templates. The individual image for the label is then generated by applying the template to a XML, which is based on the properties of the label and is expanded by a custom XML from the user.

The following steps are executed when processing a template:

- Generating a record XML based on the label/task information and custom information provided by the user
- Applying the template (XSL) on the generated record XML. This results in a document containing the fields, specified in this reference and values referenced from the XML
- Rendering the image (\*.PNG) based on the previous output

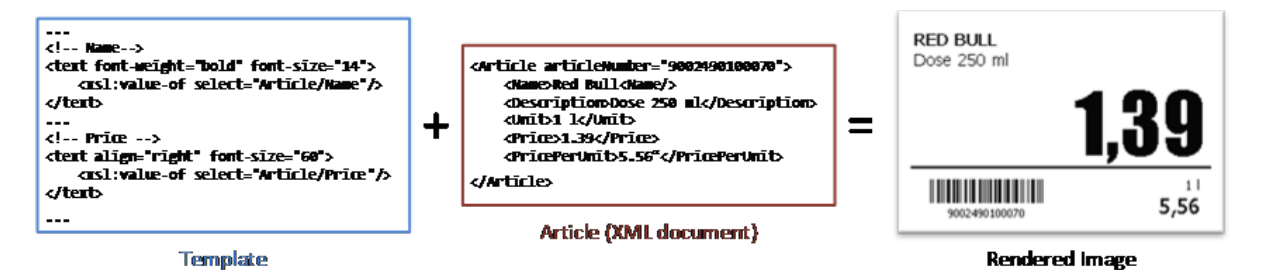

**FIGURE 1-41: Input and result of the rendering process**

 $\mathbf{L}$ 

### 8.5.2 Template Editor

In order to use our rendering engine you must know our template language which is basically XSL. We do also have a Template Editor with live preview, but you need a little bit time to setup everything and get familiar with it. Therefore we suggest to send pre-rendered images to labels (right-click on a label -> send image) which you can create with every image manipulation software you want (e.g. Gimp, Photoshop, Paint, …). You can even take some pre-rendered images from us for each label type with the correct resolution as a template – you'll find some in the client's directory under data/images.

#### 8.5.2.1 Starting Template Editor

Navigate to the unpacked template directory (see point *[Installation](#page-8-4) process* on how to unpack the software package) and execute the "template.jar" file (see *[\[Troubleshooting\]](#page-44-0)* on page 45).

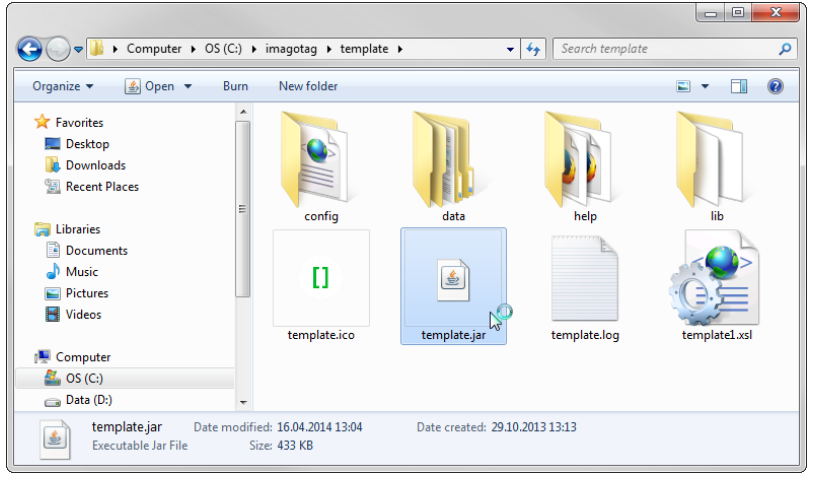

**FIGURE 1-42: Starting the Template Editor**

- 8.5.2.2 Open default template-file and load records from server:
	- Open the Template Editor by clicking the "template.jar" file located in the template-directory (In our example it should be C:\imagotag\teamplate\).
	- Next step is to create a new template file or to open an existing one (The default.xsl template file is located in the server-directory under C:\imagotag\server\data\template\).
	- To get a live preview you'll have to load some records, in our case we load the demo article records from our running server, see the following figure.

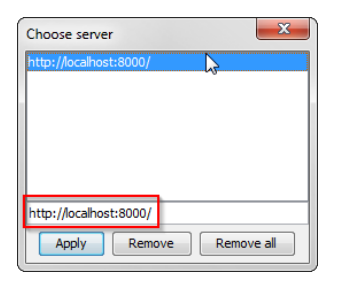

**FIGURE 1-43: Load Records from Server**

After these steps your Template Editor window should look something like this:

| <b>II</b> Template Editor                            |                                                                                                    |                                                      | $\mathbf{z}$<br>$\Box$ $\Box$ |
|------------------------------------------------------|----------------------------------------------------------------------------------------------------|------------------------------------------------------|-------------------------------|
| Edit Settings Help<br>File                           |                                                                                                    | loaded Records from Server                           |                               |
| Ctrl+N<br><b>New Template</b>                        | 画 Q Q   ● 参 ●  ▼   14 4 1000000 (localhost:8000) (1/4) ▶<br>ÞГ                                                                                                    |                                                      |                               |
| <b>New Record</b>                                    |                                                                                                    | Record   Rendering Source   Image                    |                               |
| Open Template<br><b>Open Record XML</b>              | ding="UTF-8"?><br>$\blacktriangle$<br>"http://www.w3.org/1999/XSL/Transform" version="1.0"><br>Ε                                                                                                    | COCA COLA<br>Dose 0,331                              |                               |
| <b>Open Record XML Directory</b>                     | "Record">                                                                                                    |                                                      |                               |
| oad Records from Server<br>Save Template             | hame="rotation"><br>ke s                                                                                                    | 0,55                                                 |                               |
| Save Record                                          | when test="Label/Tags/Tag = 'ROTATE'">180<br>otherwise>0                                                                                                    |                                                      |                               |
| Save All<br><b>Recent Templates</b>                  | bse>                                                                                                    | 11<br>1,65<br>1000000                                |                               |
| <b>Recent Records</b>                                | hame="bgcolor"><br>ie>                                                                                                    |                                                      |                               |
| $Ctrl + P$<br>Print                                  | when test="article/field[@key='sale']/@value = '1'">black<br>otherwise>white                                                                                                    |                                                      |                               |
| F <sub>5</sub><br><b>Render Template</b>             | bse>                                                                                                    | <b>Live Preview</b>                                  |                               |
| Export images for all records                        | hame="fgcolor">                                                                                                    |                                                      |                               |
| Quit                                                 | se><br>:when test="article/fieldf@kev='sale'l/@value = '1'">white                                                                                                    |                                                      |                               |
| 23                                                   | <xs1:otherwise>black</xs1:otherwise>                                                                                                    |                                                      |                               |
| 24<br><br><br>25                                     |                                                                                                    |                                                      |                               |
| 26                                                   |                                                                                                    |                                                      |                               |
| <xs1:choose><br/>27<sub>II</sub><br/>28</xs1:choose> |                                                                                                    |                                                      |                               |
| 29                                                   | <1-- Render for 2 inch labels -->                                                                                                    |                                                      |                               |
| 30円                                                  | <xs1:when 200"="" font-family="Tahoma" height="96" test="Label/DisplayWidth = 200 and Label/DisplayHeight =&lt;/td&gt;&lt;td&gt;&lt;/td&gt;&lt;td&gt;&lt;/td&gt;&lt;/tr&gt;&lt;tr&gt;&lt;td&gt;31日&lt;br&gt;32日&lt;/td&gt;&lt;td&gt;&lt;image width="><br/><xs1:attribute name="rotation"></xs1:attribute></xs1:when> |                                                      |                               |
| 33                                                   | <xs1:value-of select="\$rotation"></xs1:value-of>                                                                                                    |                                                      |                               |
| 34<br>35                                             |                                                                                                    |                                                      |                               |
| 36日                                                  | <rect height="70" width="200" x="0" y="0"></rect>                                                                                                    |                                                      |                               |
| 37<br>$\epsilon$<br>m.                               | <xsl:attribute name="color">&lt;xsl:value-of select="\$h&lt;/td&gt;<td>Enable Debug Preview Render Al Records Rotation: 0 -</td><td>Zoom: 100%</td></xsl:attribute>                                                                                                    | Enable Debug Preview Render Al Records Rotation: 0 - | Zoom: 100%                    |
|                                                      |                                                                                                    |                                                      |                               |
| Problems                                             |                                                                                                    |                                                      |                               |
|                                                      |                                                                                                    |                                                      |                               |
|                                                      |                                                                                                    |                                                      |                               |
|                                                      |                                                                                                    |                                                      |                               |
|                                                      |                                                                                                    |                                                      |                               |
|                                                      |                                                                                                    |                                                      |                               |
|                                                      |                                                                                                    |                                                      | X: 6, Y: 196                  |
|                                                      |                                                                                                    |                                                      |                               |

**FIGURE 1-44: Template Editor with loaded records from server and default.xsl template file**

#### 8.5.2.3 Design Mode

 $\Gamma$ 

You can enable the graphical Template Editor by selecting **Settings – Configuration** – tick **Enable Design Mode** and finally the Save-button.

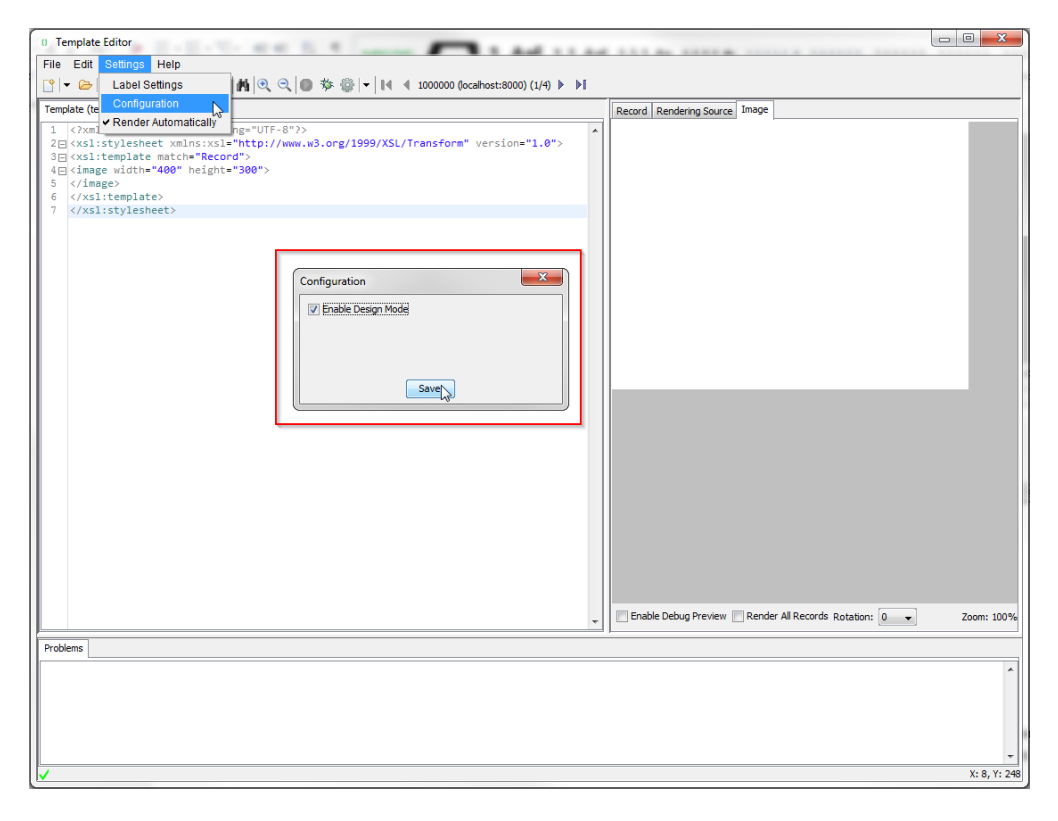

#### **FIGURE 1-45: Enable Design Mode in Template Editor**

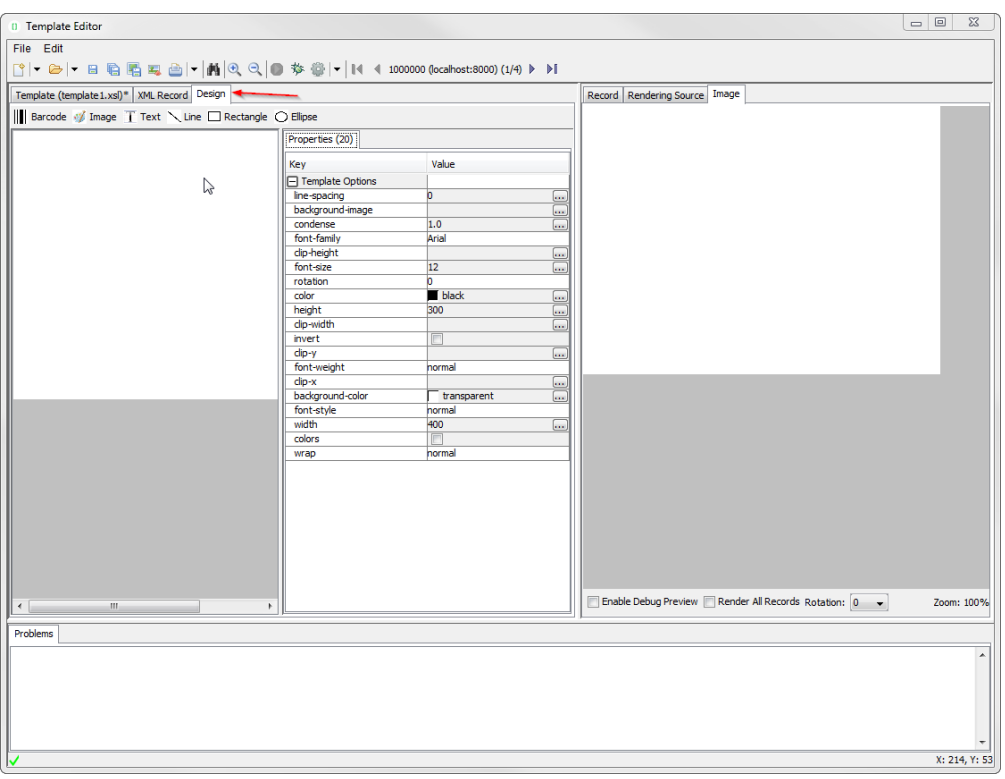

After enabling the Design Mode a new tab will show up.

#### **FIGURE 1-46: Template Editor Design Tab**

#### 8.5.2.4 Enable and show color red

As there are new label types which are capable of showing the color "red" there's a short description how to enable this inside the xsl template file.

- <sup>l</sup> *Optional: Query whether it is a "red" label*
	- $\langle xsl.$  When test="Label/DisplayWidth = XXX and Label/DisplayHeight = XXX and Label/DisplayColors = 'BLACK\_WHITE\_RED'">
- Add colors option to image tag:
	- <sup>l</sup> <image width="XXX" height="XXX" colors="true" font-family="XXX">
- $\bullet$  Show something in color red, e.g. text:
	- <sup>l</sup> <text font-size="XXX" condense="XXX" font-weight="XXX" color="red">

#### 8.5.2.5 Help Content

There's a link to the Help content for the Template Editor, open it by clicking Help – Help Content in the Template Editor or open the file *index.html* located in C:\imagotag\template\help\.

Also you can find further information on the USB Stick under **Documentation - Image Rendering Reference**.

# <span id="page-43-1"></span><span id="page-43-0"></span>9 Integration

## 9.1 Webservice integration

The ESL server provides access to its interfaces methods through a RESTful web service API. The web service is designed according to the "Representational State Transfer" (REST) architectural pattern.

The ESL server listens for incoming HTTP web service requests on the TCP port 8001 by default.

<span id="page-43-2"></span>You can find further information and documentation about the webservice integration online under [https://portal.imagotag.com/get/documentation](#page-26-0)

## 9.2 Plugins

 $\mathsf{L}$ 

We provide several plug ins which are used for importing article information into the ESL Server.

<span id="page-43-3"></span>You can find further information and documentation about our integration plug ins online under [https://portal.imagotag.com/get/documentation](#page-26-0)

## 9.3 Custom integration

For custom integration we provide a Plugin-Interface. Software development service is available from imagotag software development team or third-party integration partners.

For pricing get in touch with our sales agents (sales@imagotag.com).

# <span id="page-44-1"></span><span id="page-44-0"></span>[Troubleshooting]

# 1 FAQ

 $\mathbf{L}$ 

If you run into any errors during connecting or sending images to labels, please refer to the documentation included in the server. This documentation can be found in the AP-2010 web UI of the server under "Documentation".

- For problems updating the labels (error code column in labels window) refer to "Update Error Codes" or (task status column in labels window) refer to "Task Status"
- For connection status problems refer to "Connection Status"
- For label hardware errors (label error column in labels window) refer to "Label Error Codes"

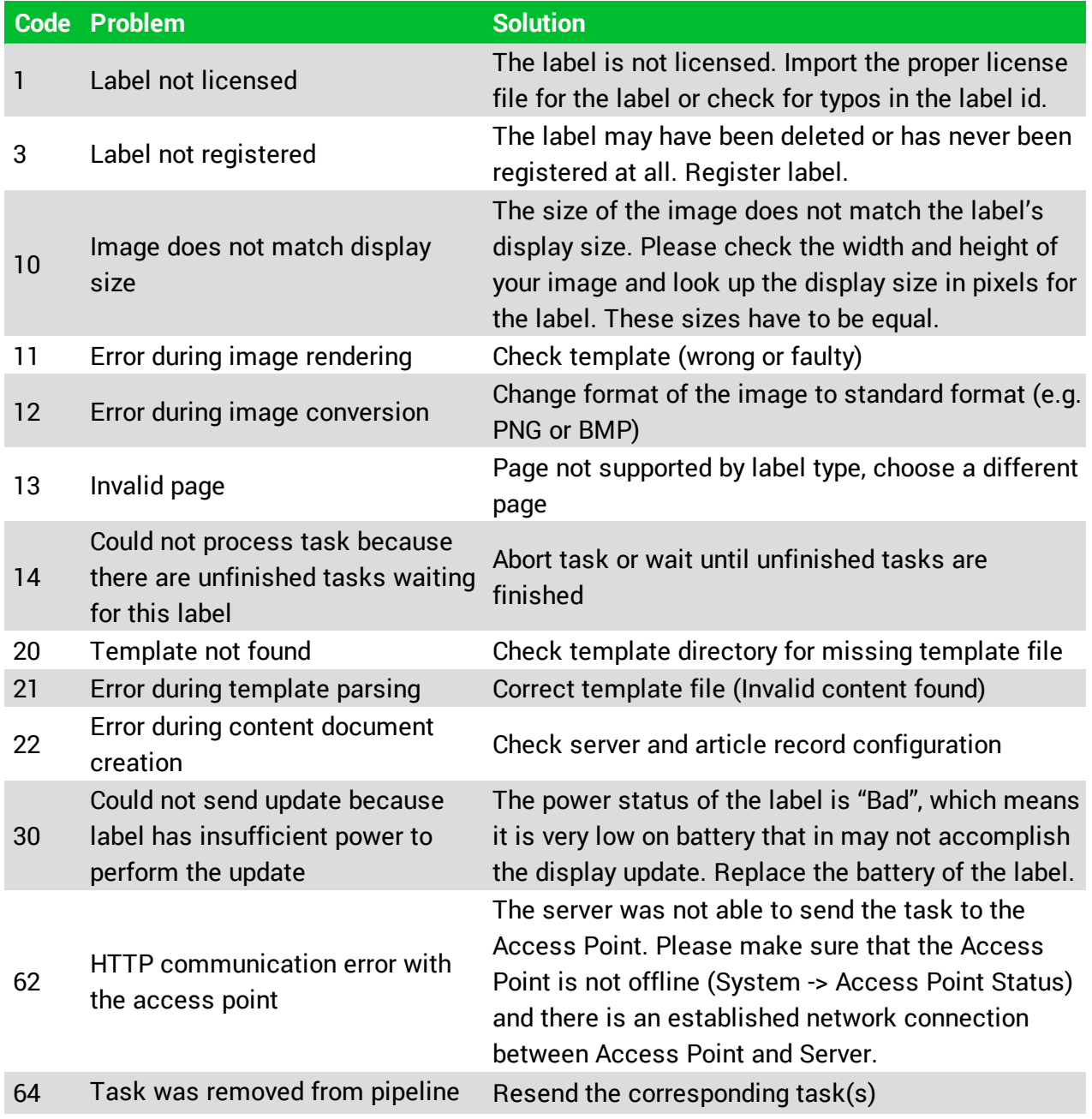

❶

# sesimagotag

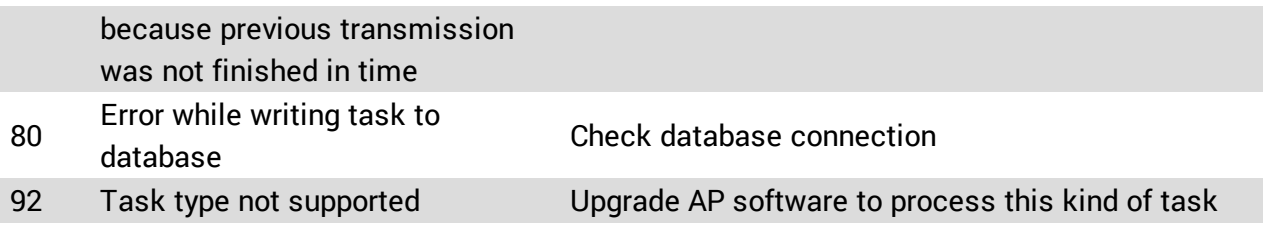

# <span id="page-46-0"></span>1.1 imagotag Core Service Dashboard

To get a better overview accross your complete ESL system you can use the new dashboard. All kind of helpful information is collected here. You'll find the dashboard under **http://<coreservice-ip>:<port>/service/dashboard.xml**

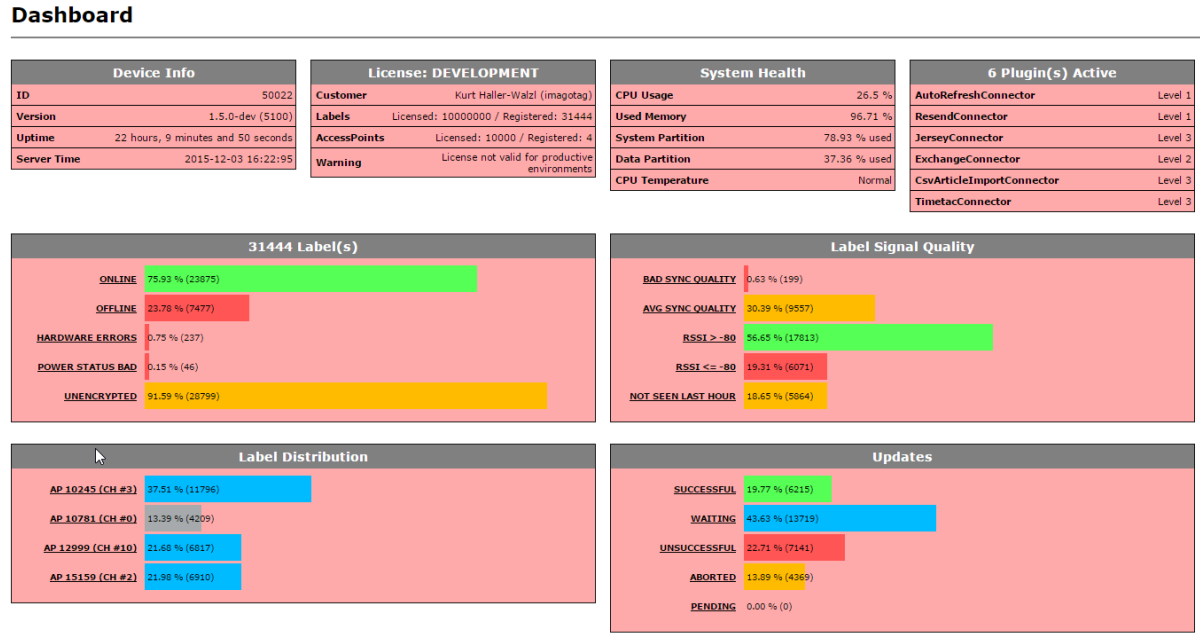

# <span id="page-46-1"></span>1.2 Running the imagotag Core Service as a background service

The imagotag Core Service may be started as a normal application, but on a productive system it is usually required to have it automatically started without a user logged in. To achieve this the imagotag Core Service can be registered as a Windows service. It is than started automatically without any graphics user interface.

To install the imagotag Core Service as a Windows service the batch file **install\_service.bat** is provided. If this file is executed with administrator privileges (Right click  $-$  Run as Administrator) it will install the imagotag Core Service installation from the same directory as a Windows service with the name ESL\_SERVICE.

The file uninstall\_service.bat will remove the Windows service if executed with administrator privileges.

If you have any problems regarding the background service:

- Check if you have installed the correct JAVA version corresponding to your system (x86/x64)
- If the imagotag Core Service is already installed as a Windows service you have to uninstall it first (uninstall\_service.bat) and reinstall it again (install\_service.bat).

# <span id="page-47-0"></span>1.3 Where can I find the license file for my SmartBox?

<span id="page-47-1"></span>You find the license file (which has to be activated at the imagotag Customer and Partner Portal enclosed in the SmartBox in a "License Envelope".

## 1.4 Deleting the demo articles

<span id="page-47-2"></span>In order to prevent the example articles from being re-added to the server, go to "System - Configuration" and set the "importFixtures" variable to false.

## 1.5 Labels don't come online

After the registration it could last a certain time until all registered labels are joined to the network (up to two hours, depending on number of access points and the channels used.

- Up to 30 minutes with channels 3, 5, 8, 9 and 10
- $\bullet$  Up to 2 hours with channels 0, 1, 2, 4, 6 and 7

<span id="page-47-3"></span>Warning: A label must not be registered to multiple imagotag Core Service installations at the same time. It will only connect to one of this installations.

### 1.6 The encryption does not work

Check the encryption passphrase in Server Configuration (System – Configuration).

<span id="page-47-4"></span>If label was already registered with a different passphrase you'll have to unlock the label first in order to register it on the server.

## 1.7 Unlocking labels

If the label was registered and a communication key was set it will no longer work in other networks using a different network key passphrase. To unlock this labels for other networks an unlock code is required.

#### Select **File – Unlock labels** and enter the unlock key.

The unlock-code for the specific labels is enclosed in the Smart Box (in an envelope).

<span id="page-47-5"></span>If you have any problems (the unlock code wasn't included or you can't find it) please contact the imagotag support (support@imagotag.com).

## 1.8 Starting Java applications

 $\mathsf{L}$ 

Before starting a Java application, make sure you have Java Runtime Environment Version 6 or higher installed and you have set the necessary environment variables.

If the .jar file extension is known and associated with Java, just double-click the jar file to start the application. Otherwise if the extension is not recognized:

#### **Windows:**

Create a shortcut of the jar file, right-click on it and open properties. Prepend "javaw.exe –jar" to the path in the "Target" field. Double-click the shortcut.

#### **Linux:**

 $\mathbf{L}$ 

Navigate via command line to the directory where the jar file lies and execute "java –jar <filename>.jar"

In case your environment variables are not set properly (e.g. javaw.exe/java command could not be found) do the following steps:

- 1. Locate your installation directory of your Java Runtime Environment
- 2. Set JAVA\_HOME Variable

#### **Under Windows:**

- <sup>l</sup> Right-click on "**My Computer**" and select "**Properties**"
- **.** Click the **advanced** tab
- <sup>l</sup> Click the "**EnvironmentVariables**" button
- <sup>l</sup> Under "**SystemVariables**", click **New**.
- <sup>l</sup> Enter the variable name as **JAVA\_HOME**
- Enter the variable value as the installation directory of your Java Runtime Environment
- <sup>l</sup> Click **OK**
- <sup>l</sup> Look for the Path variable in "**SystemVariables**" and edit it
- Append a semicolon (;) and %JAVA\_HOME%\bin to it
- <sup>l</sup> Click **OK**
- <sup>l</sup> **ApplyChanges**

#### **Under Linux:**

- Use the "export" command to set your variables
- <sup>l</sup> **export JAVA\_HOME=<pathToJRE>**
- <sup>l</sup> **export PATH=\$PATH:<pathToJRE>/bin**
- <span id="page-49-0"></span>In order to make these changes persistent, write them into your .**bash\_profile** file and use "source ~/.bash\_profile" to apply the changes

## 1.9 Encoding problems

Per default, UTF-8 encoding is used. If you have any problems regarding encoding you can force any java application to use UTF-8. By setting the (Windows) environment variable **JAVA\_TOOL\_ OPTIONS** to **-Dfile.encoding=UTF8**, the (Java) System property will be set automatically every time a JVM is started.

### <span id="page-49-1"></span>1.10 Further documentation

Please visit https://portal.imagotag.com for further documentation:

- Developer Reference (Web Service)
- Image Rendering Reference
- CSV/XML Import Plugin
- File Import Plugin
- Core appliance service mode reference
- (M)AP Update HowTo
- Core Suite Update
- Security Whitepaper
- Licensing Whitepaper